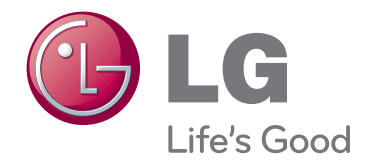

# BRUGERVEJLEDNING DLP PROJEKTOR

Du bedes læse denne brugervejledning grundigt igennem, førend du betjener enheden. Gem brugervejledningen til fremtidig brug.

HX300G HX301G

# **DLP PROJEKTOR DLP PROJEKTOR**

**Advarsel**<br>Dette er e

Dette er et klasse B produkt. I private hjem kan dette produkt forårsage radiointerferens, og i det tilfælde kræves det muligvis, at brugeren tager passende forholdsregler.

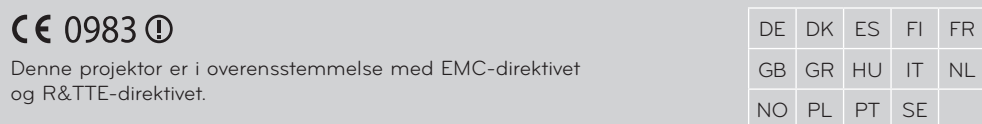

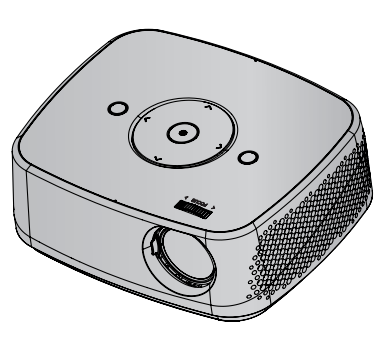

# **Indhold**

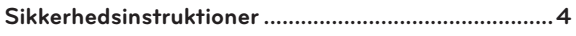

#### **[Den enkelte dels navn](#page-6-0)**

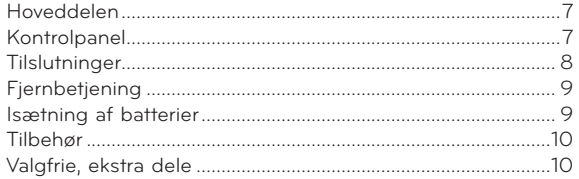

#### **[Installation og montering](#page-10-0)**

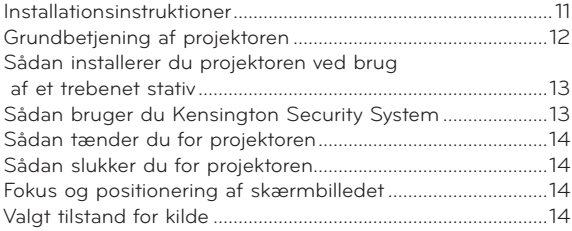

#### **[Tilslutning](#page-14-0)**

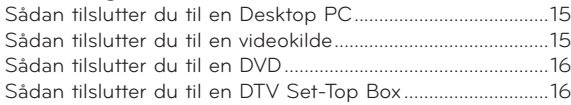

#### **[Funktion](#page-16-0)**

#### **[BILLEDE \(PICTURE\) Menuvalgmuligheder](#page-16-0)**

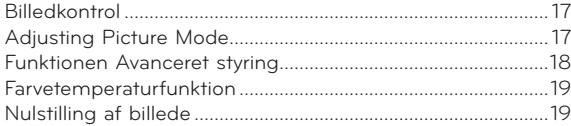

#### **[SKÆRM\(SCREEN\) Menuvalgmuligheder](#page-19-0)**

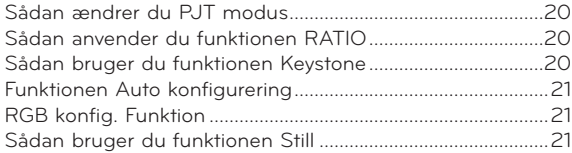

#### **[AUDIO Menuvalgmuligheder](#page-21-0)**

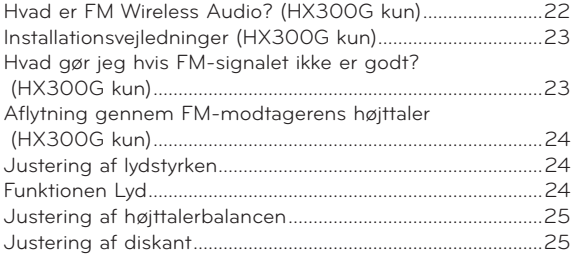

#### **[TID \(TIME\) Menuvalgmulighder](#page-25-0)**

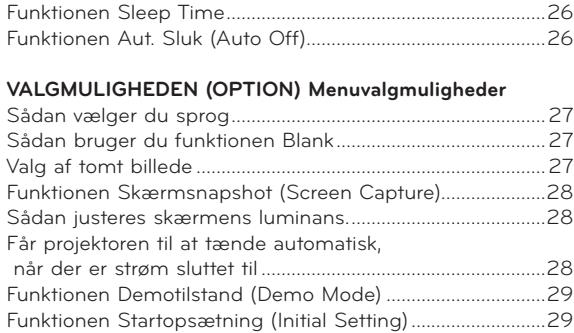

#### **[Oplysninger \(INFORMATION\) Menuvalgmuligheder](#page-28-0)**

[For at få vist oplysninger om projektoren...............................29](#page-28-0)

#### **[USB](#page-29-0)**

#### **[Sådan bruges USB-enheden](#page-29-0)**

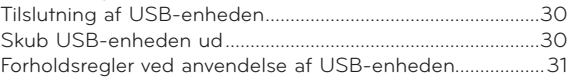

#### **[FOTOLISTE \(PHOTO LIST\)](#page-31-0)**

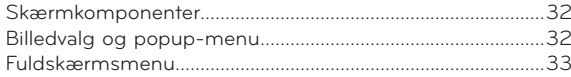

#### **[MUSIKLISTE \(MUSIC LIST\)](#page-33-0)**

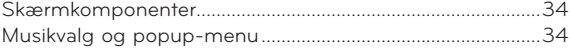

#### **[FILMLISTE \(MOVIE LIST\)](#page-34-0)**

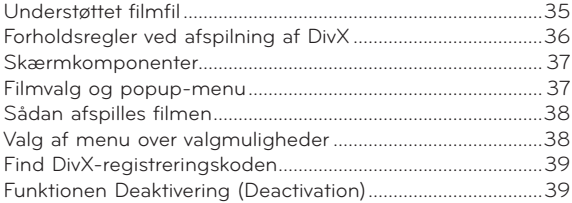

#### **[Filvisning](#page-39-0) (FILE VIEWER)**

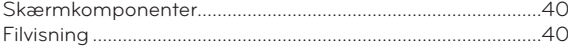

#### **[Oplysninger](#page-40-0)**

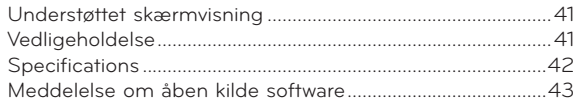

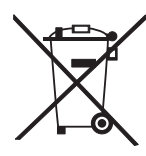

#### **Sådan smider du dit gamle apparat ud**

- 1. Når der er et tegn med et kryds over en skraldespand, betyder det, at produktet er omfattet af EU-direktiv 2002/96/EC.
- 2. Alle elektriske og elektroniske produkter skal smides ud et andet sted end gennem den kommunale affaldsordning ved hjælp af specielle indsamlingsfaciliteter, der er organiseret af staten eller de lokale myndigheder.
- 3. Korrekt bortskaffelse af dit gamle apparat er med til at forhindre mulige skadevirkninger på miljøet og menneskelig sundhed.
- 4. Mere detaljerede oplysninger om bortskaffelse af dit gamle apparat kan fås ved at kontakte dit lokale kommunekontor, renovationsselskab eller den butik, hvor du købte produktet.

# <span id="page-3-0"></span>**Sikkerhedsinstruktioner**

Du bedes læse sikkerhedsinstruktionerne, så du undgår enhver mulig ulykke eller misbrug af projektoren.

- ꔈ Sikkerhedsinstruktionerne gives på to måder, som vist nærmere herunder.
- **ADVARSEL**: Overtrædelse af disse instruktioner kan forårsage alvorlige personskader og endog død.

**NOTES**: Overtrædelse af disse instruktioner kan forårsage små personskader eller skade på projektoren.

ꔈ Når du har læst denne vejledning, bør du opbevare den et sted, hvor brugeren altid nemt kan få fat i den.

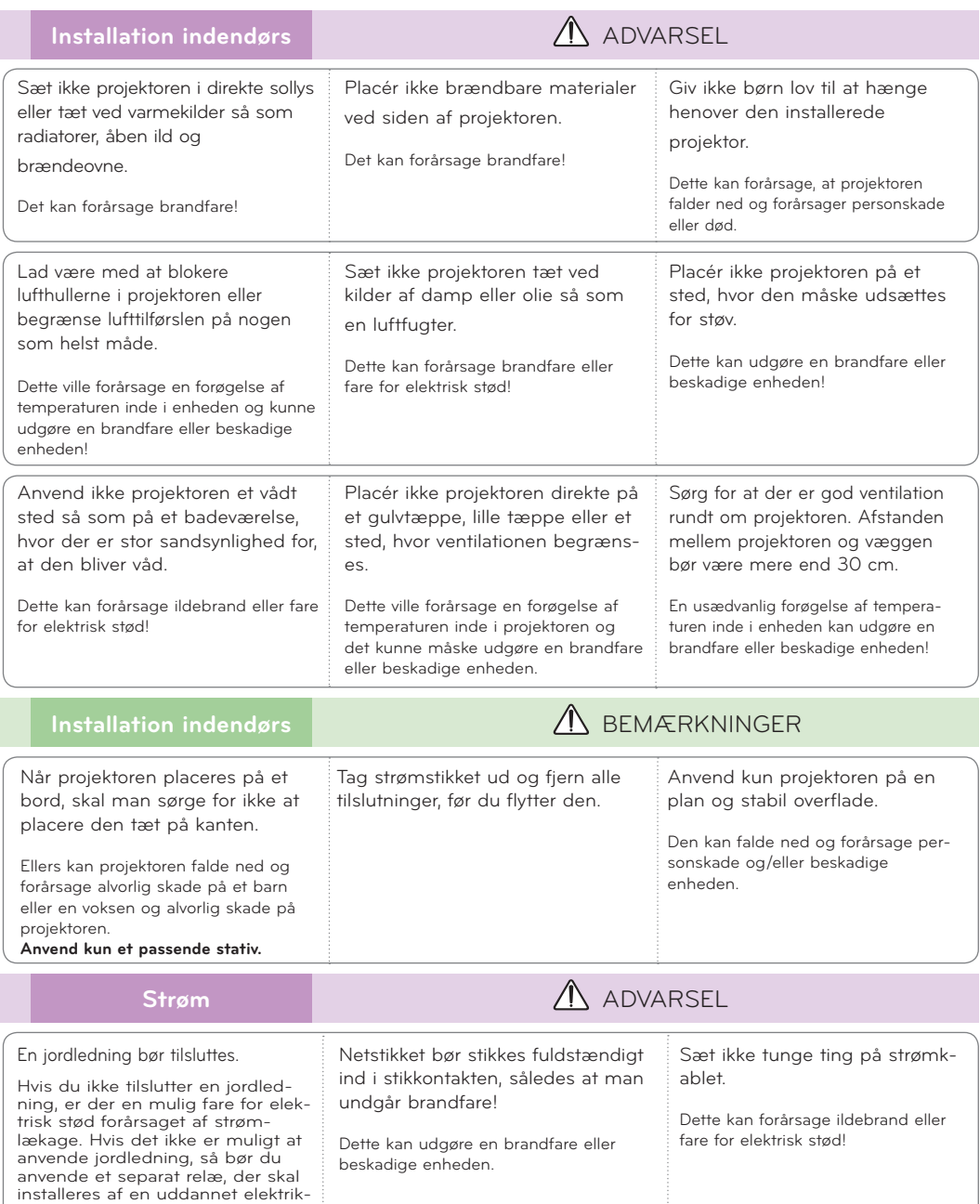

er. Tilslut ikke jordledninger til telefonkabler, lynafledere eller

gasledninger.

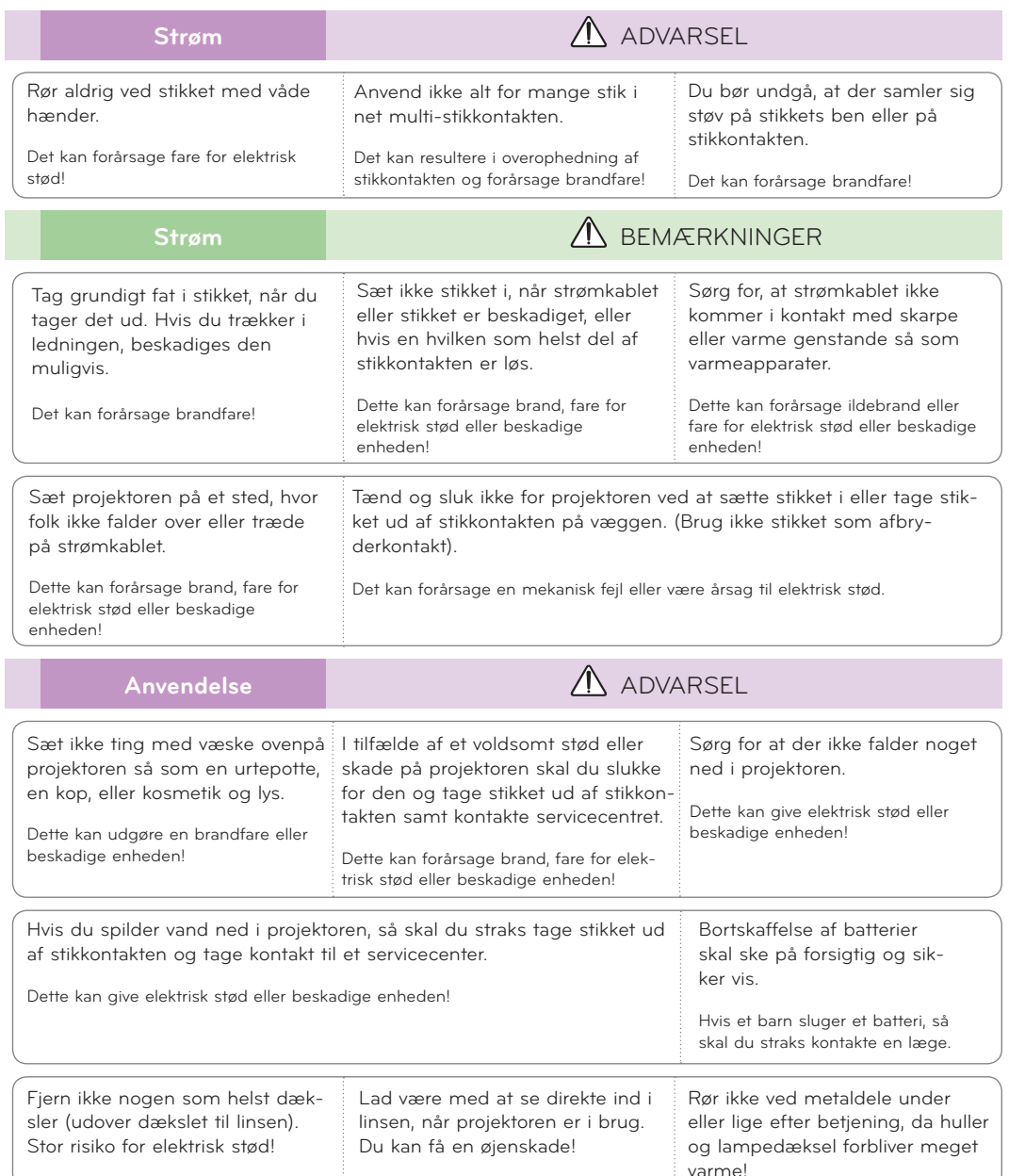

#### **Vær forsigtig med hensyn til strømkablet**

For de fleste apparater anbefales det, at de tilsluttes et særligt kredsløb: Dvs. et kredsløb med enkelt udgang, som kun yder strøm til dette apparat, og som ikke har andre udgange eller tilknyttede kredsløb. For at være sikker bør du kontrollere specifikationssiden i denne brugervejledning.

Lad være med at overbelaste vægstikkontakterne. Overbelastede vægstikkontakter, løse eller beskadigede vægstikkontakter, forlængerledninger, flossede strømkabler eller beskadiget eller knækket abelisolering er farligt. Enhver af disse situationer kan resultere i elektrisk stød eller brand. Med mellemrum bør du kontrollere kablerne til dit apparat, og hvis det ser ud, som om de er beskadigede eller slidte, så tag stikket ud, lad være med at bruge apparatet, og få kablet skiftet ud med en tilsvarende udskiftningsdel af en autoriseret servicetekniker.

Beskyt strømkablet mod fysisk eller mekanisk misbrug og undgå at vride det, knække det, klemme det, klemme det i en dør og træde på det. Vær opmærksom på stik, vægstikkontakter og der, hvor kablet kommer ud fra apparatet.

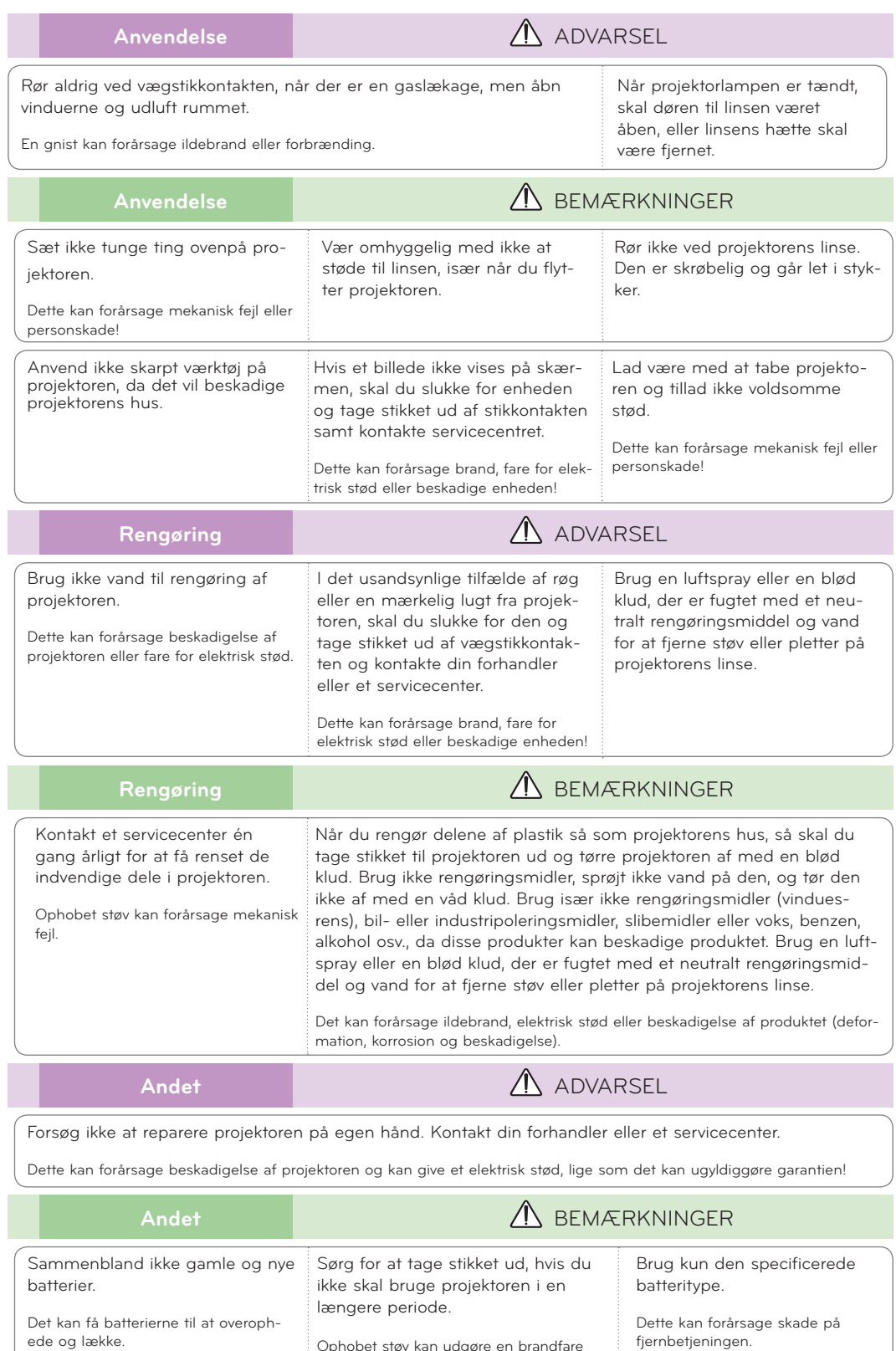

Ophobet støv kan udgøre en brandfare

eller beskadige enheden!

# <span id="page-6-0"></span>**Den enkelte dels navn**

#### Hoveddelen

\* Projektoren er fremstillet ved brug af højpræcisionsteknologi. Du kan dog muligvis se bittesmå sorte punkter og/eller lyse punkter (røde, blå eller grønne) på projektorens skærm. Dette kan være et helt normalt resultat af fremstillingsprocessen og indikerer ikke altid en fejlfunktion.

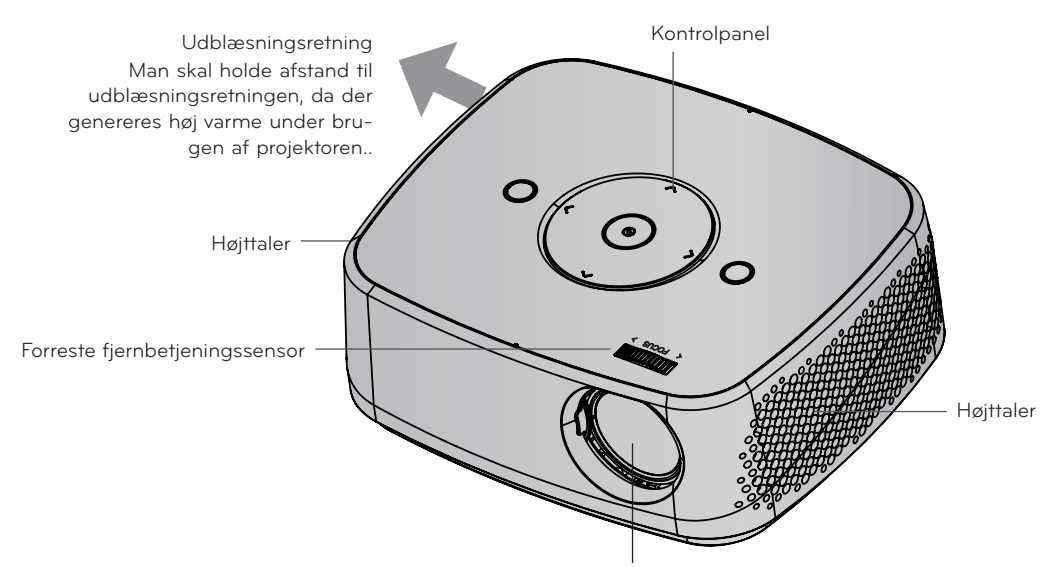

\* Man skal ikke røre ved linsen under brug af projektoren og heller ikke åbne linsepanelet.

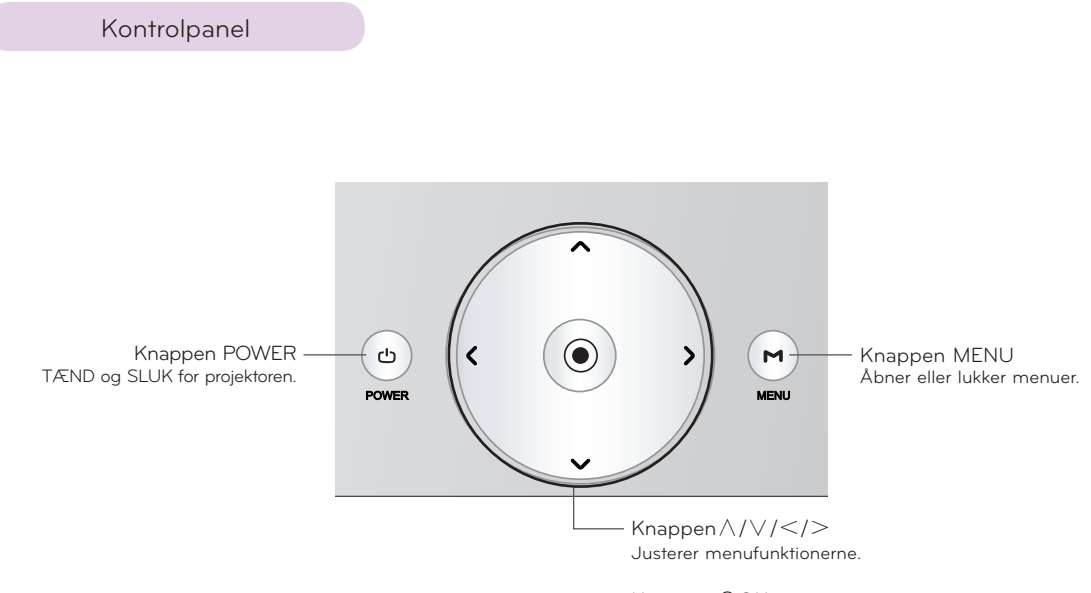

Knappen◉OK Kontrollerer aktuelle mode og gemmer funktionsændringen. <span id="page-7-0"></span>Tilslutninger

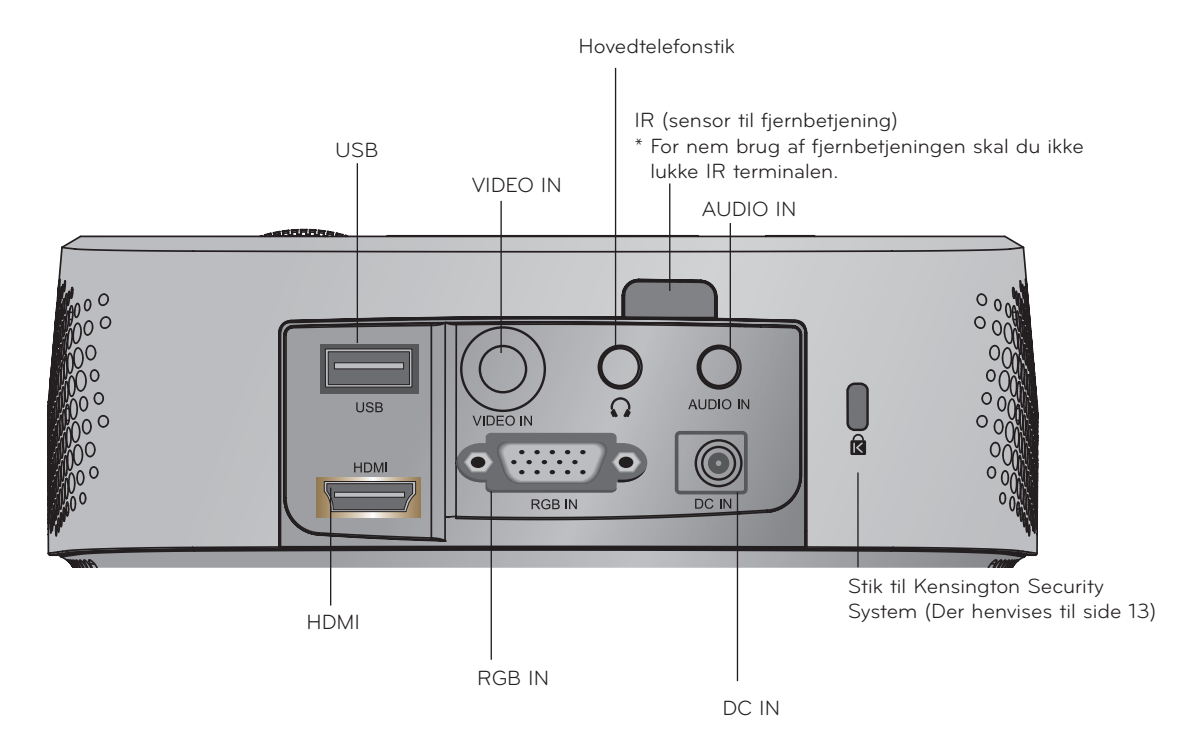

\*HDMI-/USB-stikkene kan muligvis ikke bruges samtidigt, hvis stikkene er for store.Benyt venligst stik i standardstørrelse.

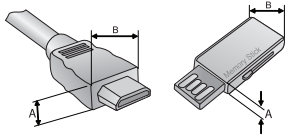

A≦10mm, B≦24mm

<span id="page-8-0"></span>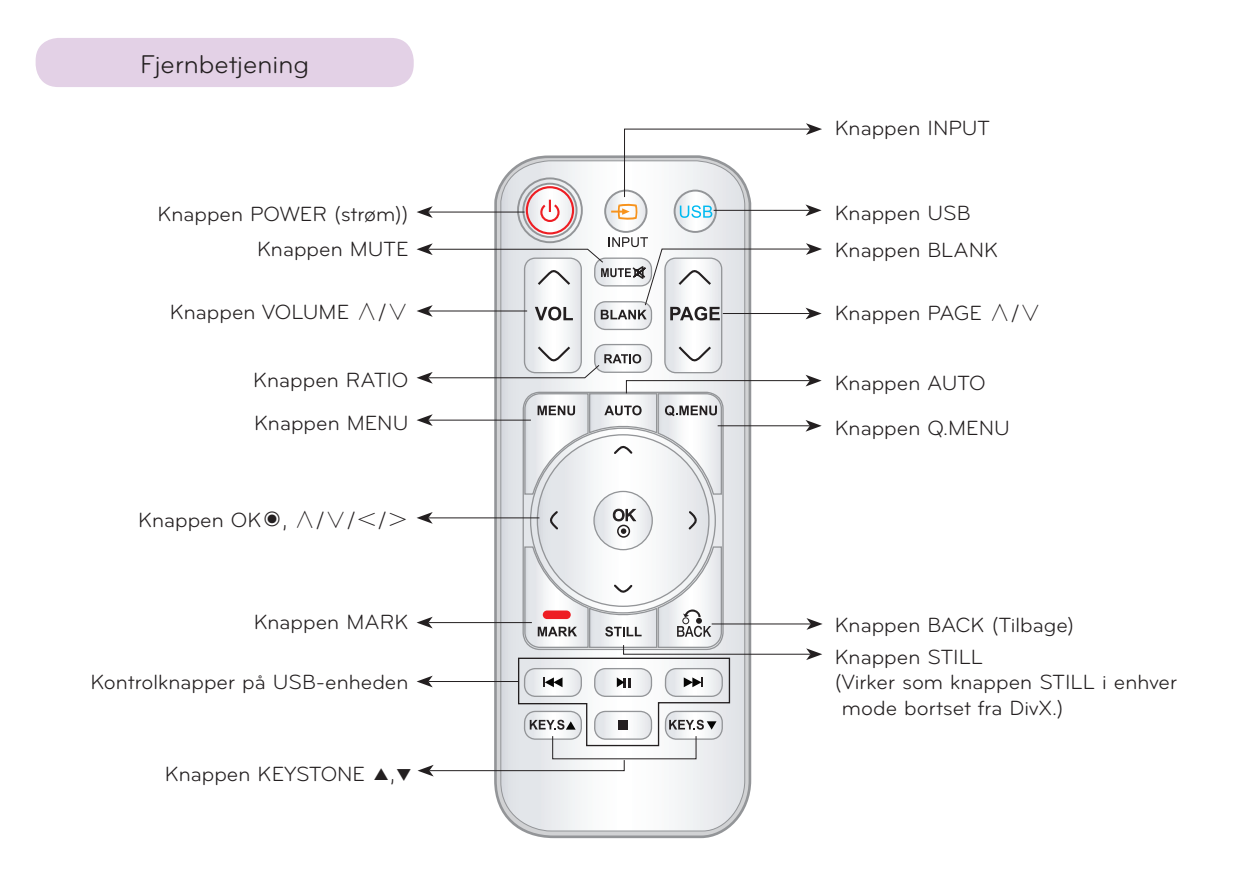

#### Isætning af batterier

#### **FORSIGTIG**

EKSPLOSIONSFARE HVIS BATTERIET UDSKIFTES MED EN UKORREKT TYPE BATTERI. BORTSKAFFELSE AF BRUGTE BATTERIER I HENHOLD TIL INSTRUKTIONERNE.

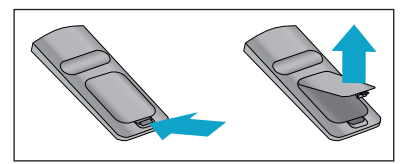

• Åbn batteridækslet bag på fjernbetjeningen.

- Isæt den specificerede batteritype, så polerne vender korrekt, således at "+" matcher med "+", og "-" matcher med "-".
- Isæt to 1,5V AAA batterier. Man må ikke blande gamle og nye batterier sammen.

<span id="page-9-0"></span>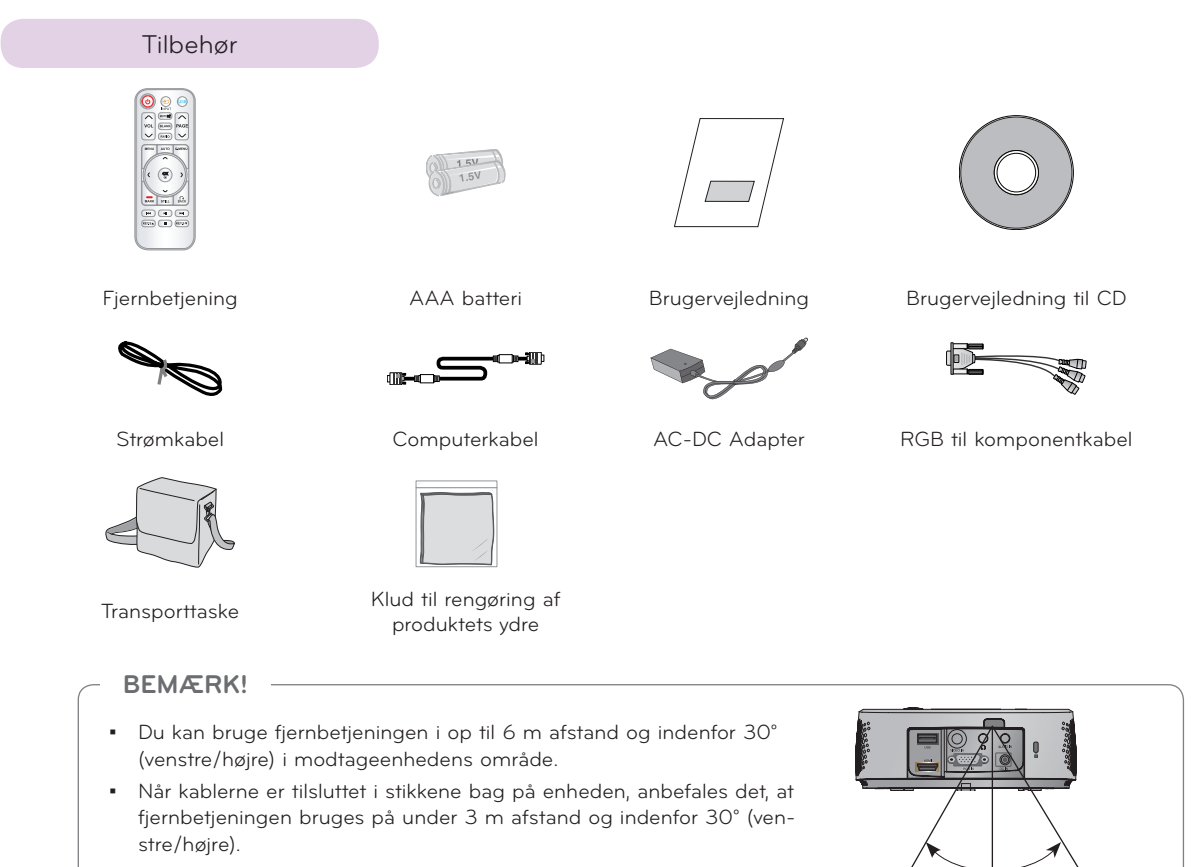

▪ Når du transporterer fjernbetjeningen i rejsetasken, skal du sørge for, at knapperne på fjernbetjeningen ikke trykkes ind af projektor, kabler, dokumenter eller andet tilbehør i tasken. Ellers kan det reducere batteriets levetid betydeligt.

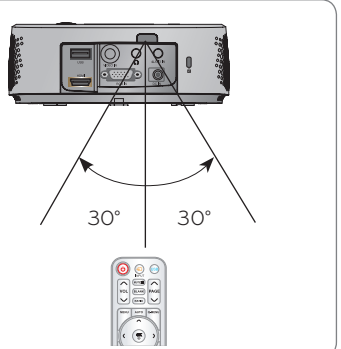

#### Valgfrie, ekstra dele

- \* Kontakt forhandleren, hvis du ønsker at købe disse emner.
- \* Valgfrie dele kan udskiftes uden forudgående varsel til forbedring af produktets kvalitet, og nye valgfrie dele kan tilføjes.

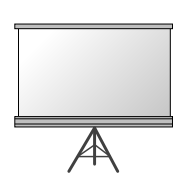

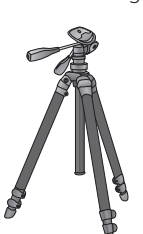

Projektorskærm Trefod HDMI Kabel

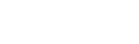

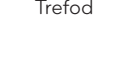

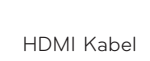

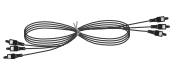

Video kabel Mandiokabel Komponentkabel

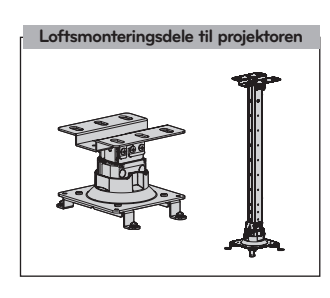

# <span id="page-10-0"></span>**Installation og montering**

#### Installationsinstruktioner

#### **Sørg for at der er god ventilation rundt om projektoren.**

• Projektoren er udstyret med ventilationshuller (tilgang) i bunden og ventilationshuller (udblæsning) øverst. Lad være med at blokere eller placere noget som helst tæt ved disse åbninger, da der ellers kan opstå varmeophobning inde i apparatet, hvilket vil forårsage billedforringelse eller skade på projektoren.

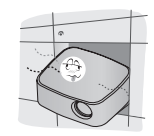

• Placér ikke projektoren direkte på et gulvtæppe, lille tæppe eller lignende overflade. Det forhindrer muligvis tilstrækkelig ventilation rundt om projektoren forneden. Dette produkt bør kun monteres på en væg eller i et loft.

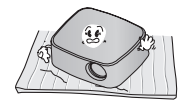

- Skub aldrig til projektoren og spild ikke nogen som helst væske ned i projektoren.
- Lad der være tilstrækkelig afstand (30 cm eller mere) rundt om projektoren.

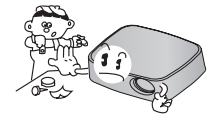

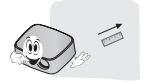

**Placér denne projektor på et sted, hvor der er passende temperatur- og luftfugtighedsforhold.**

• Installér denne projektor udelukkende på steder med passende temperatur- og luftfugtighed. (der henvises til s.42)

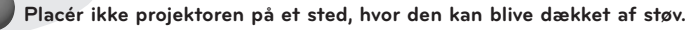

• Dette kan forårsage overophedning af projektoren.

**Blokér ikke huller og åbninger i projektoren. Dette kan forårsage overophedning og udgøre en brandfare.**

**Projektoren er fremstillet ved brug af højpræcisionsteknologi. Du kan dog muligvis se bittesmå sorte punkter og/eller lyse punkter (rød, blå, grøn) som hele tiden viser sig på projektorens skærm. Dette er et helt normalt resultat af fremstillingsprocessen og indikerer ikke en fejlfunktion.**

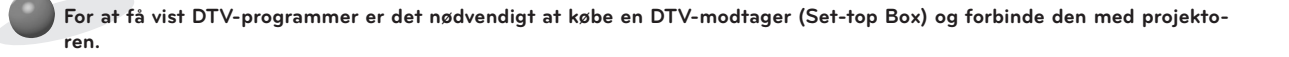

**Fjernbetjeningen virker muligvis ikke, hvis pæren er udstyret med elektronisk ballast, eller hvis der er isat en pære med tre bølgelængder. Udskift disse pærer med produkter af international standard, så fjernbetjeningen kan anvendes på normal vis.**

#### <span id="page-11-0"></span>Grundbetjening af projektoren

- 1. Placér projektoren på en robust og vandret overflade sammen med PC'en eller AV-kilden.
- 2. Placér projektoren i den ønskede afstand fra skærmen. Afstanden mellem projektor og skærm afgør den faktiske størrelse på billedet.
- 3. Placér projektoren sådan, at linsen er indstillet i en ret vinkel til skærmen. Hvis projektoren ikke er indstillet i en ret vinkel, så bliver skærmbilledet ujævnt. Hvis dette sker, så kan keystone-justeringen korrigere dette (der henvises til side 20).
- 4. Tilslut kablerne fra projektoren til øvrige forbundne kilder og en vægstikkontakt.

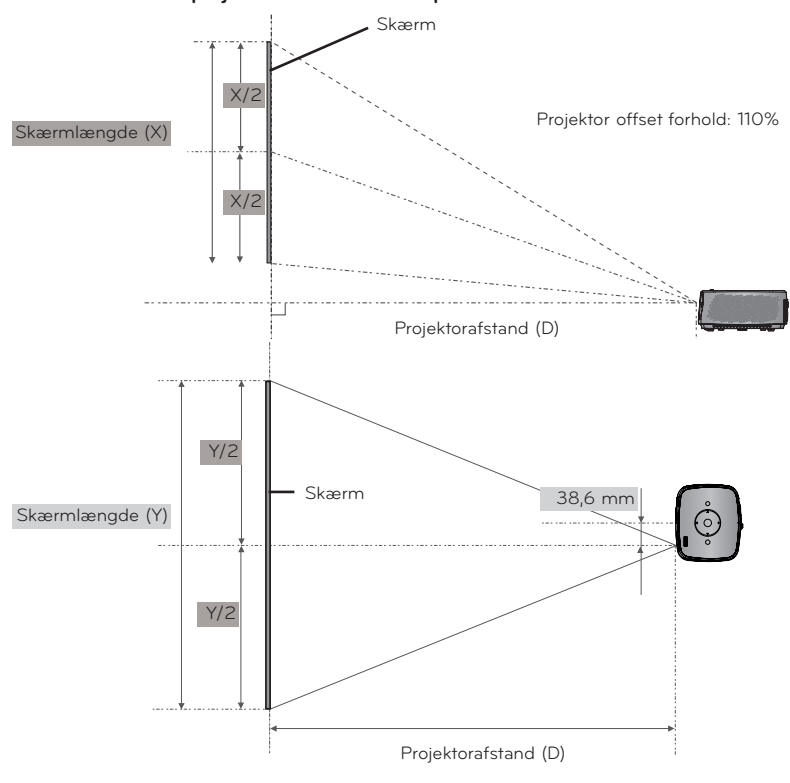

#### **projektorafstand baseret på billedformatet**

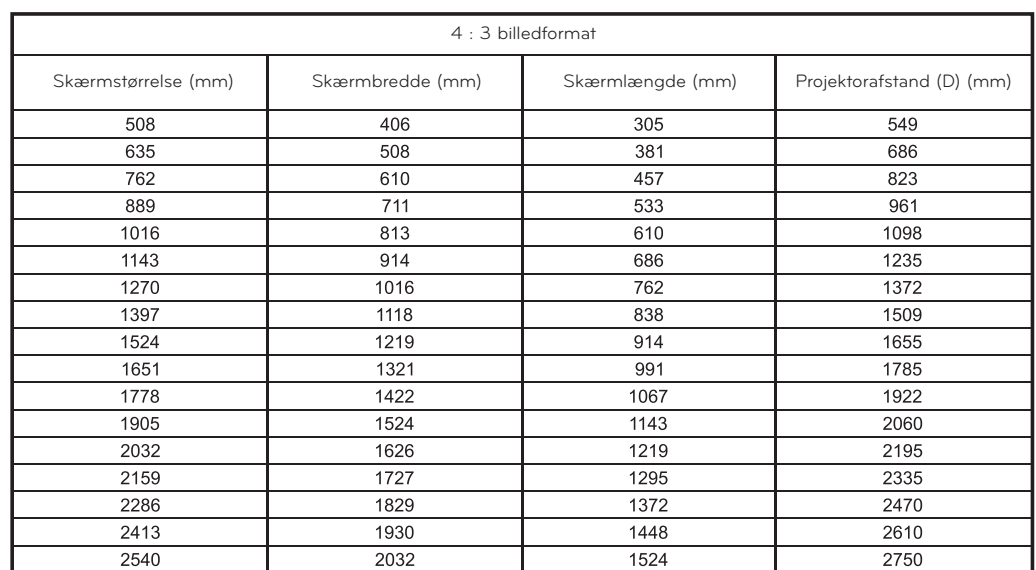

#### <span id="page-12-0"></span>Sådan installerer du projektoren ved brug af et trebenet stativ

- \* Du kan installere denne projektor ved brug af et trebenet stativ til et kamera. Du kan montere en projektor i stedet for et kamera på et trebenet stativ til et kamera.
- \* Ved stabilisering af trefoden anbefaler vi en låsebolt med standardstørrelse på 4,5 mm eller derunder. Låsebolten må højst være 6,5 mm.(Hvis den er længere, kan den beskadige projektoren.)

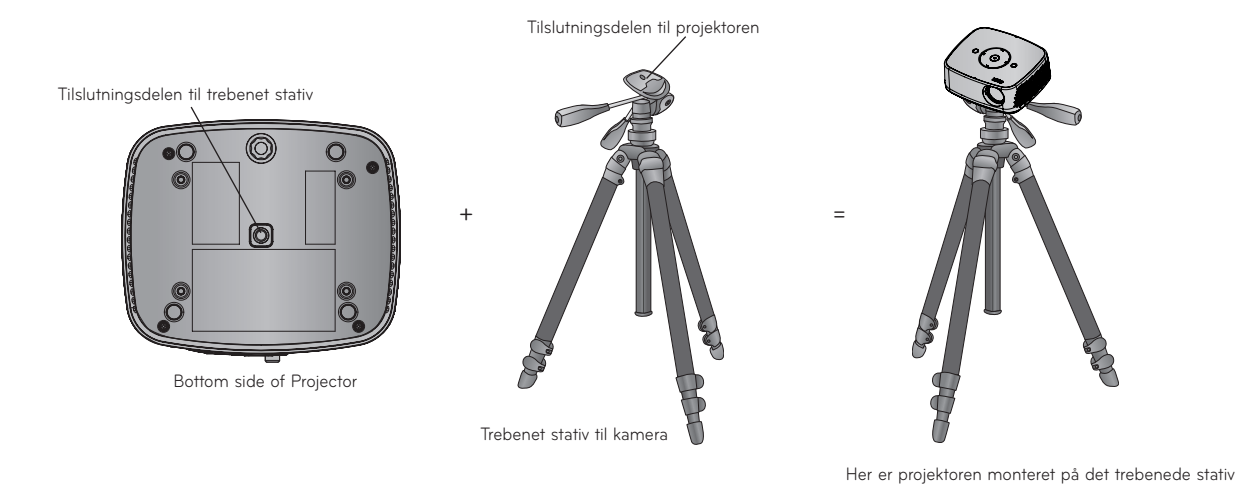

#### Sådan bruger du Kensington Security System

- Projektoren har et stik til et 'Kensington' Security System på bagpanelet. Tilslut kablet til 'Kensington' Security System som vist herunder.
- For detaljeret installation og anvendelse af Kensington Security System henvises der til brugervejledningen, der følger med Kensington Security System sættet. Og hvis man ønsker yderligere oplysninger, kan man gå ind på adressen **http://www.kensington.com**, internethjemmesiden for firmaet Kensington, der handler med dyrt elektronisk udstyr så som notebook PC'ere eller projektorer.
- Kensington Security System er et valgfrit emne.

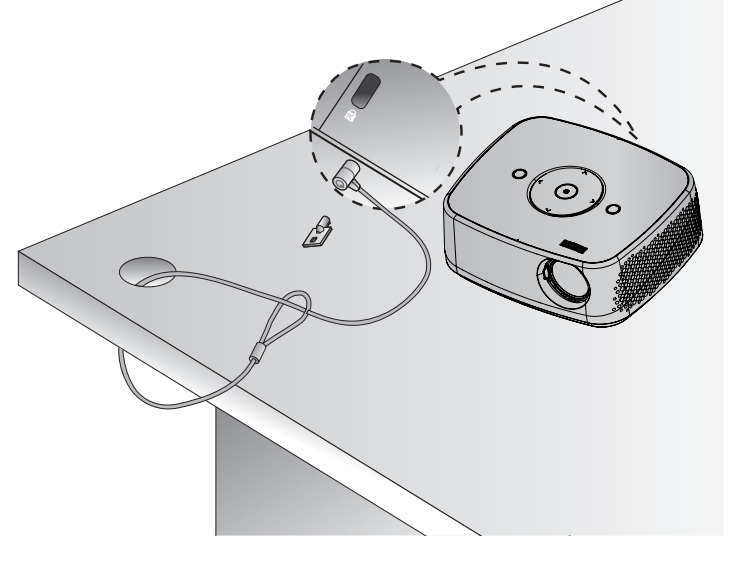

<span id="page-13-0"></span>Sådan tænder du for projektoren

- 1. Tilslut strømkablet korrekt.
- 2. Tryk på knappen **POWER** (tænd/sluk) på fjernbetjeningen. (Lyset tændes (on) i kontrolpanelet.)
	- Tryk på knappen **INPUT** på fjernbetjeningen for at vælge indgangssignal.
	- Når du trykker på knappen **POWER** på kontrolpanelet, når du starter projektoren, tændes lyset i alle knapperne i kontrolpanelet.
	- Før du tænder for strømmen, skal du kontrollere, om linsepanelet er åbent.

Sådan slukker du for projektoren

Press the **POWER** button on the top cover or the **POWER** button on the remote control.

#### Fokus og positionering af skærmbilledet

**Når der fremkommer et billede på skærmen, skal du kontrollere, om det er i fokus og passer godt til skærmen.**

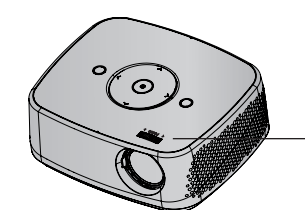

Forreste fjernbetjeningssensor

• Billedfokus justeres ved at dreje fokuseringsringen.

#### Valgt tilstand for kilde

- 1. Tryk på knappen INPUT på bagpanelet.
- 2. Hvis du vælger et indgangssignal via knappen **INPUT** på kontrolpanelet, konverterer det kun projektoren til en tilsluttet indgang. Du kan konvertere den til alle indgange med knappen  $\leq, \geq$ .

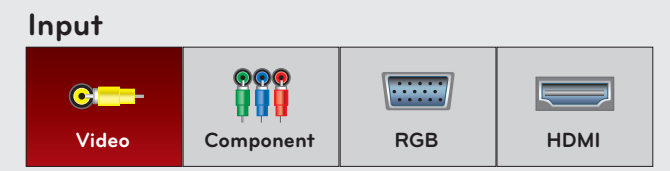

• Indgangen Component er altid aktiv, og den understøtter ikke plug & play-funktionen.

# <span id="page-14-0"></span>**Tilslutning**

#### Sådan tilslutter du til en Desktop PC

- \* Du kan tilslutte projektoren til en computer med VGA, SVGA, XGA og SXGA udgang.
- \* Der henvises til side 41 vedr. understøttede skærmvisninger til projektoren.
- < Sådan tilslutter du >
- 1. Tilslut computerkablet til **RGB IN** på projektoren.
- 2. Forbind **AUDIO IN** på projektoren og computerens audioudgang med audiokablet.
	- \* Du skal måske ændre opløsning på det, din PC eksporterer, til en opløsning, der understøttes af projektoren. (Se side 41.) Denne projektor understøtter måske ikke udgange fra bærbare computere, når der er tændt for den bærbare computerskærm.

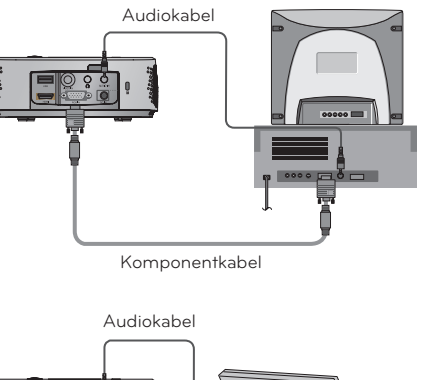

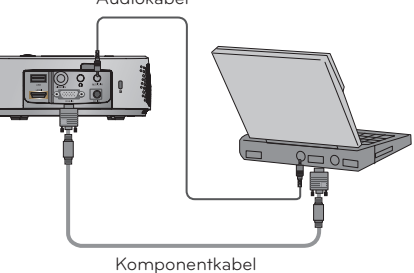

#### Sådan tilslutter du til en videokilde

\* Du kan tilslutte en VCR, et videokamera eller en hvilken som helst anden kompatibel videobilledkilde til projektoren.

#### < Sådan tilslutter du >

- 1. Forbind **VIDEO IN** på projektoren og videokildens udgangsstik med videokablet.
- 2. Forbind **AUDIO IN** på projektoren og audiokildens udgangsstik med audiokablet.

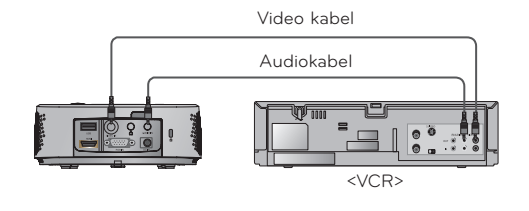

#### <span id="page-15-0"></span>Sådan tilslutter du til en DVD

- \* Udgangsjack-stikkene (Y, PB, PR) på DVD'en er muligvis mærket som Y, Pb, Pr / Y, B-Y, R-Y / Y, Cb, Cr i henhold til udstyret.
- < Sådan tilslutter du en HDMI kilde >
- 1. Forbind projektorens **HDMI** og DVD-afspillerens HDMIudgang med et HDMI-kabel.
- 2. Indstil DTV-receiverens opløsning til en af følgende: 480p(576p)/720p/1080i/1080p mode.
- < Sådan tilslutter du en komponentkilde >
- 1. Når du har tilsluttet DVD'en til RGB Componentkablet til Component kablet, skal du tilslutte det til projektorens**RGB IN** terminal.
	- \* Når du tilslutter komponentkablet, så skal du matche jackstikkenes farver med komponentkablets farver. (Y=grøn, PB=blå, PR=rød)
- 2. Forbind **AUDIO IN** på projektoren og audiokildens udgangsstik med audiokablet.

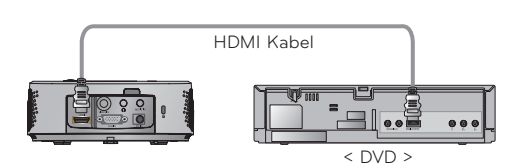

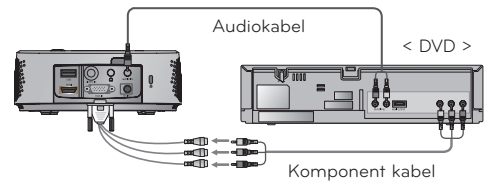

RGB til komponentkabel

#### Sådan tilslutter du til en DTV Set-Top Box

- \* For at modtage D-TV-programmer skal du købe en D-TV-modtager (Set-top Box) og forbinde den med projektoren.
- \* Der henvises til brugervejledningen til DTV Set-Top Box vedrørende forbindelse mellem projektor og DTV Set-Top Box.

#### < Sådan tilslutter du en HDMI kilde >

- 1. Forbind projektorens **HDMI** og DVD-afspillerens HDMIudgang med et HDMI-kabel.
- 2. Indstil DTV-receiverens opløsning til en af følgende: 480p(576p)/720p/1080i/1080p mode.

#### < Sådan tilslutter du en komponentkilde >

- 1. Når du har tilsluttet Component-kablet fra D-TV Set-Top Box'en til RGB tilComponent kablet, skal du tilslutte det til projektorens **RGB IN** terminal.
	- \* Når du tilslutter komponentkablet, så skal du matche jackstikkenes farver med komponentkablets farver. (Y=grøn, PB=blå, PR=rød)
- 2. Forbind **AUDIO IN** på projektoren og audiokildens udgangsstik med audiokablet.

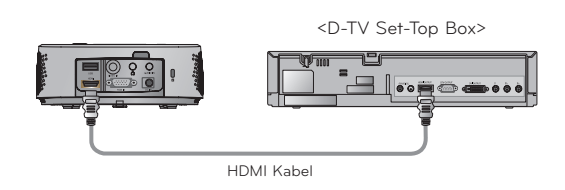

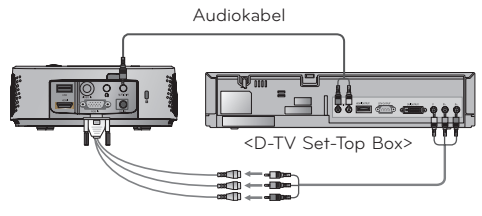

RGB til komponentkabel

Komponent kabel

# <span id="page-16-0"></span>**Funktion**

- \* I denne vejledning er OSD (On Screen Display: på-skærmen visning) muligvis forskellig fra den på din projektor, da den blot er et eksempel på hjælp til betjening af projektoren.
- \* Denne betjeningsvejledning forklarer hovedsagligt betjening i RGB (PC) mode.

# **BILLEDE (PICTURE) Menuvalgmuligheder**

#### Billedkontrol

- \* Brug Picture mode for at indstille projektoren til den bedste billedkvalitetsvisning.
- 1. Tryk på **Q.MENU**-tasten på fjernbetjeningen.
- 2. Tryk på <, >-tasterne for at flytte til **Picture mode** (billedtilstand).
- 3. Tryk på knappen ∧, ∨ at vælge den ønskede billedkvalitet.

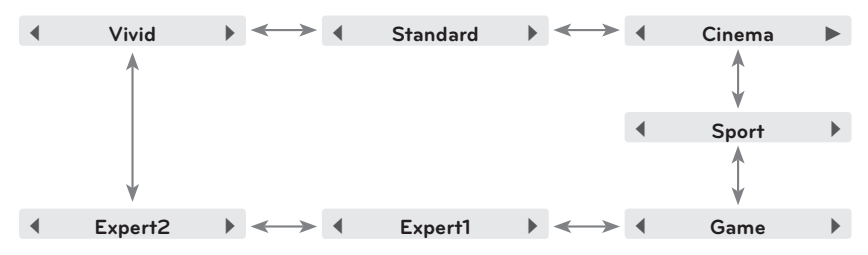

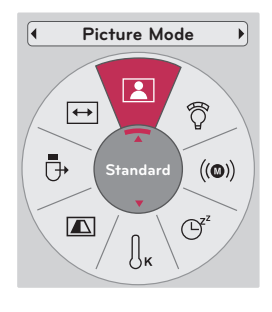

- Du kan bruge denne funktion ved hjælp af knappen **MENU**.
- Tryk på knappen **BACK** for at gå ud af menuskærmen.

#### Adjusting Picture Mode

- 1. Tryk på knappen **MENU**. Gå nu til **PICTURE** ved hjælp af knapperne ∧, ∨, <, > og tryk på knappen ◉**OK**.
- 2. Tryk på  $\wedge$ ,  $\vee$  for at flytte til en ønsket funktion og derefter på ◉**OK**-tas ten.
- 3. Brug knapperne  $\leq, \geq$  for at foretage en ønsket justering og tryk så på knappen ◉**OK**.
	- Du kan indstille forskellige billedværdier for hver indgang og **Picture Mode** (billed-modus).
	- Hvis du gemmer, efter at du har foretaget justeringer, vises **(User)** i justeret **Picture Mode**. (except **Expert 1/2**)
	- Du skal udføre **Picture Reset** for hver **Picture Mode** for at gendanne tilbage til standard fabriksindstillinger.
	- Tryk på knappen **BACK** for at gå ud af menuskærmen.

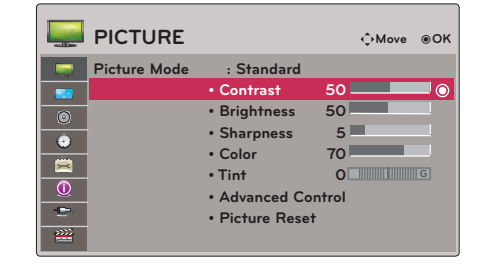

#### <span id="page-17-0"></span>Funktionen Avanceret styring

- 1. Tryk på knappen **MENU**. Gå nu til **PICTURE** ved hjælp af knapperne ∧, ∨, <, > og tryk på knappen ◉**OK**.
- 2. Tryk på ∧, ∨-tasterne for at flytte til **Advanced Control** og derefter på ◉**OK**-tasten.
- 3. Flyt til ønsket punkt med ∧, ∨ tasterne.
- 4. Brug knapperne  $\leq, \geq$  for at foretage en ønsket justering og tryk så på knappen ◉**OK**.
	- Du kan indstille forskellige billedværdier for hver indgang og **Picture Mode**.
	- Du skal udføre **Picture Reset** for hver **Picture Mode** for at gendanne tilbage til standard fabriksindstillinger.
	- Tryk på knappen **BACK** for at gå ud af menuskærmen.

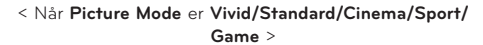

|              | <b>PICTURE</b>      | <b>Color Temperature</b> |  | <b>Medium</b> |  |
|--------------|---------------------|--------------------------|--|---------------|--|
|              |                     | <b>Dynamic Contrast</b>  |  | High          |  |
| ▀            | <b>Picture Mode</b> | <b>Dynamic Color</b>     |  | High          |  |
| 堅<br>$\odot$ |                     | <b>Noise Reduction</b>   |  | Medium        |  |
| $\bullet$    |                     | Gamma                    |  | Medium        |  |
| Ë            |                     | <b>Black Level</b>       |  | High          |  |
| $\odot$<br>¢ |                     | <b>Film Mode</b>         |  | Off           |  |
| 襌            |                     | Color Gamut              |  | Wide          |  |
|              |                     | <b>Edge Enhancer</b>     |  | On            |  |
|              |                     | Close                    |  |               |  |

< Når **Picture Mode** er **Expert 1/2** >

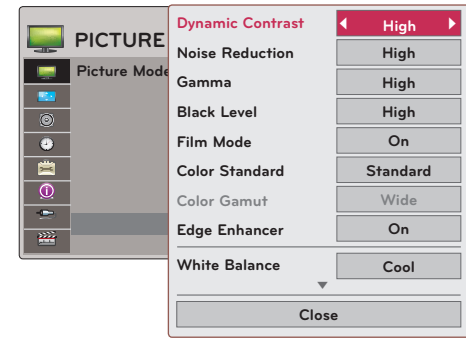

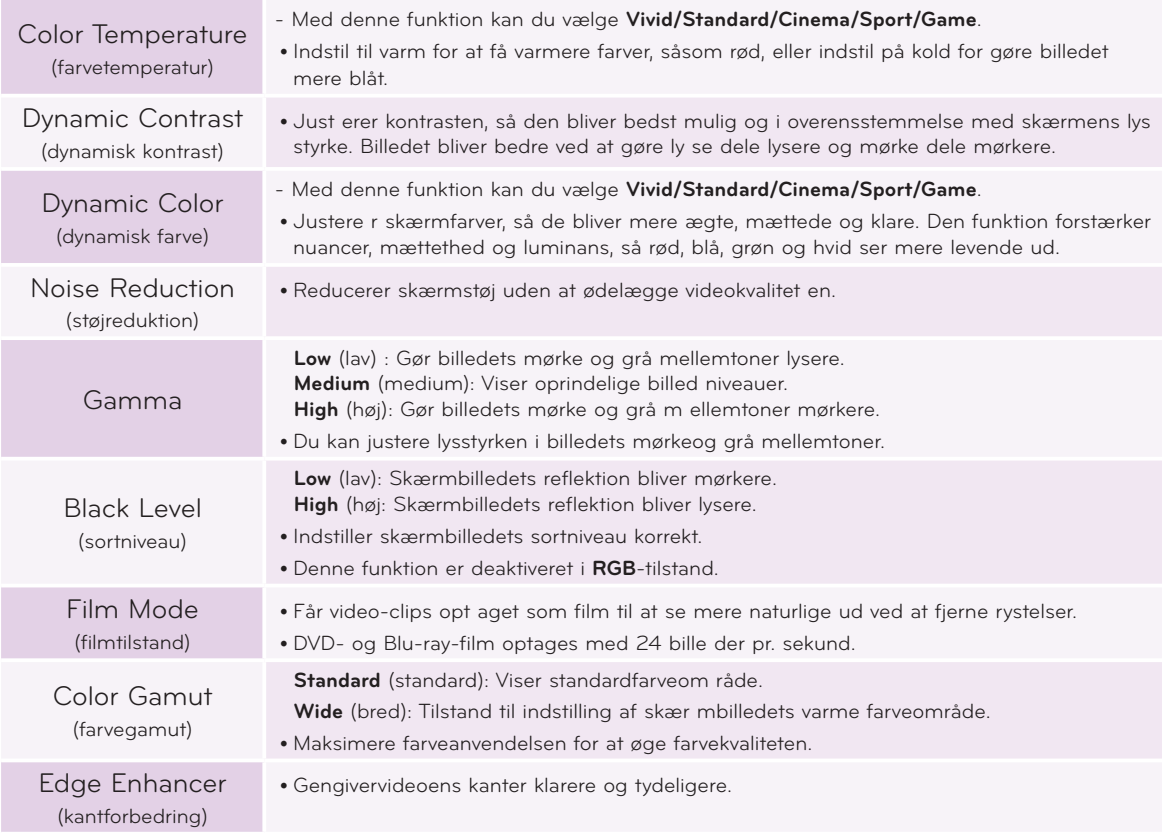

<span id="page-18-0"></span>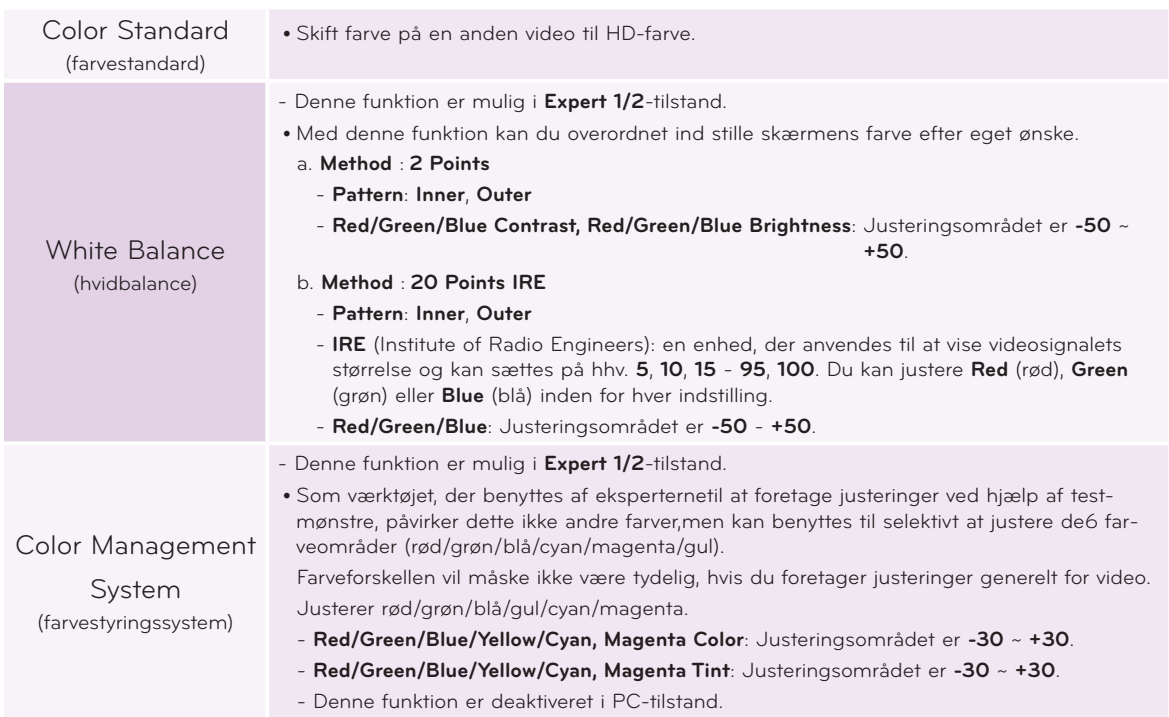

#### Farvetemperaturfunktion

- 1. Tryk på **Q.MENU**-tasten på fjernbetjeningen.
- 2. Tryk på <, >-tasterne for at flytte til **Color Temperature** (farvetemperatur).
- 3. Tryk på knappen ∧, ∨ at vælge den ønskede billedkvalitet.

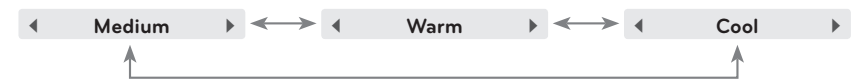

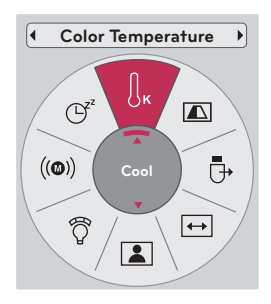

- Med denne funktion kan du vælge **Vivid/Standard/Cinema/Sport/Game**.
- Du kan bruge denne funktion ved hjælp af knappen **MENU**.
- Tryk på knappen **BACK** for at gå ud af menuskærmen.

#### Nulstilling af billede

\* Indstilling af det valgte **PICTURE** Funktionen for hver indgang og **Picture Mode** går tilbage til standard fabriksindstillinger.

- 1. Tryk på knappen **MENU**. Gå nu til **PICTURE** ved hjælp af knapperne ∧, ∨, <, > og tryk på knappen ◉**OK**.
- 2. Tryk på ∧, ∨-tasterne for at flytte til **Picture Reset** (genindstil billede) og derefter på ◉**OK**-tasten.
- 3. Tryk på knappen <, > for at vælge emnet **Yes** og tryk så på knappen ◉**OK**.
	- Tryk på knappen **BACK** for at gå ud af menuskærmen.

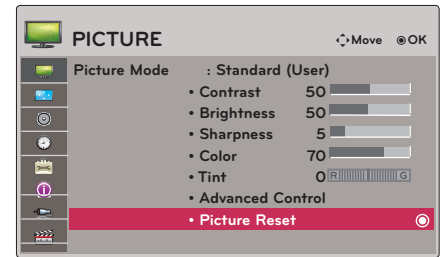

<span id="page-19-0"></span>Funktion

### **SKÆRM(SCREEN) Menuvalgmuligheder**

#### Sådan ændrer du PJT modus

- \* Med denne funktion drejes det viste billede omvendt eller vender horisontalt.
- 1. Tryk på **Q.MENU**-tasten på fjernbetjeningen.
- 2. Tryk på <, >-tasterne for at flytte til **PJT Mode** (projektorlærred).
- 3. Tryk på knappen ∧, ∨ for at vælge det ønskede emne.
	- Vælg **Rear**(bagerst), når du fremviser bagfra på den transparente skærm, der er købt separat.
	- Vælg **Ceiling** (loft), når du monterer produktet i loftet.
	- Når **PJT Mode** er **Rear** (bag)/**Ceiling**(loft), skiftes automatisk mellem højre/venstre højttaler.
	- Du kan bruge denne funktion ved hjælp af knappen **MENU**.
	- Tryk på knappen **BACK** for at gå ud af menuskærmen.

#### Sådan anvender du funktionen RATIO

Tryk på **RATIO**-tasten på fjernbetjeningen.

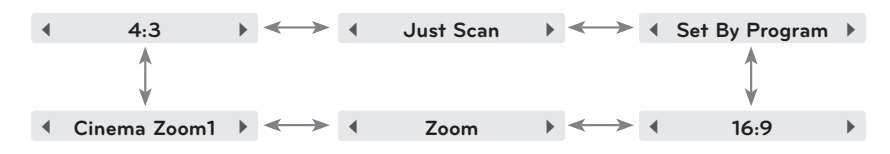

- Visse valgmuligheder er, afhængigt af indgangssignalerne, måske ikke til rådighed.
- Du kan bruge denne funktion ved hjælp af knappen **MENU**.
- Tryk på knappen **BACK** for at gå ud af menuskærmen.

#### Sådan bruger du funktionen Keystone

- \* Brug denne funktion, når skærmen ikke er retvinklet på projektoren, og når billedet har trapezform.
- \* Du skal kun bruge funktionen **Keystone** (trapezkorrektion), når du ikke kan opnå den bedste projektorvinkel.
- 1. Tryk på knappen **KEY.S**ꔌ**, KEY.S**ꔍ på fjernbetjeningen.
- 2. Tryk på knappen **KEY.S**ꔌ**, KEY.S**ꔍ for at justere skærmen, som du ønsker den.

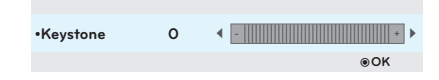

- **• Keystone** kan justeres fra **-40** til **40**.
- Du kan bruge denne funktion ved hjælp af knappen **MENU**.
- Tryk på knappen **BACK** for at gå ud af menuskærmen.

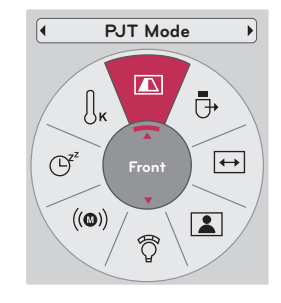

**Aspect Ratio**

 $\mapsto$ 

 $\boxed{2}$ 

 $\big( (\textcircled{\textbf{0}}) \big)$ 

ි

Ō

 $\bigcup_{\mathbf{K}}$ 

 $\blacksquare$ 

**16:9**

 $(\mathbb{C})^2$ 

#### <span id="page-20-0"></span>Funktionen Auto konfigurering

- \* Med denne funktion er du sikret den bedste videokvalitet via automatisk justering af den horisontale størrelse og synkronisering af billedet.
- \* Funktionen Auto Tracking fungerer kun i RGB PC indgang.

Tryk på **AUTO**-tasten på fjernbetjeningen.

- Funktionen Auto configure fungerer kun i RGB indgang. Hvis du udfører skærmindstillinger på en video fra PC grafiske signaler, finder du muligvis ikke en optimal status. Udfør funktionen **Auto Config.** ved et stillbillede.
- Du kan bruge denne funktion ved hjælp af knappen **MENU**.

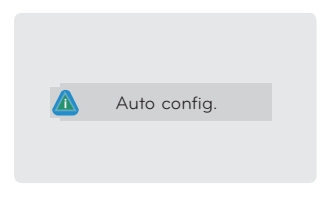

#### RGB konfig. Funktion

- 1. Tryk på knappen **MENU**. Gå nu til **SCREEN** ved hjælp af knapperne ∧, ∨, <, > og tryk på knappen ◉**OK**.
- 2. Tryk på ∧, ∨-tasterne for at flytte til **RGB Config.** og derefter på ◉**OK**-tasten.
- 3. Gå til et ønsket emne med knapperne ∧, ∨ og tryk så på knappen >.
- 4. Tryk på knappen  $\wedge$ ,  $\vee$ ,  $\leq$ ,  $>$  for at justere skærmen, som duønsker den, og tryksåpå knappen ◉**OK**.
	- **Resolution** (opløsning) kan vælges mellem 768-opløsning (1024x768/1280x768/1360x768, 60Hz) .
	- Tryk på knappen **BACK** for at gå ud af menuskærmen.

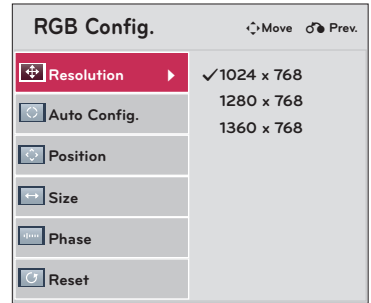

#### Sådan bruger du funktionen Still

1. Tryk på knappen **STILL** på fjernbetjeningen. \* Du kan fastfryse indgangsbilledet.

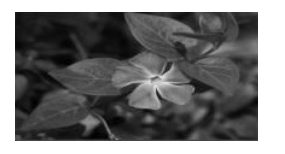

< Bevægeligt billede > < Still-billede >

2. For at gå ud af STILL skal du trykke på en hvilken som helst knap. \* Funktionen STILL ophører automatisk efter ca. 10 minutter.

## <span id="page-21-0"></span>**AUDIO Menuvalgmuligheder**

#### Hvad er FM Wireless Audio? (HX300G kun)

FM Wireless Audio er en funktion til at udsende lydsignaler fra projektoren via FM-frekvensen (88,1 MHz - 107,9 MHz).

Frekvensen på projektoren og FM-modtageren skal være den samme for at lyden fra FM skal modtages normalt.

Signalet kan modtages ved at brug af FM modtaget inden for en afstand på 3 m.

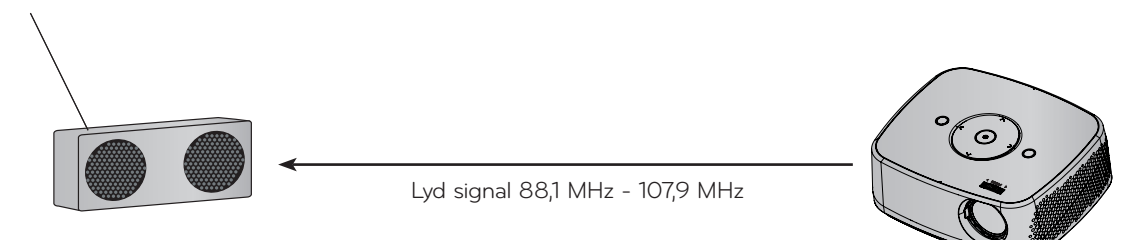

< Den anbegalede brug vifte af FM-modtager >

Projektoren og FM-modtageren skal installeres uden forhindringer imellem dem, som vist på illustrationen herunder. En FM-modtager kan modtage indenfor 5 m med korrekt antennelængde og -retning.

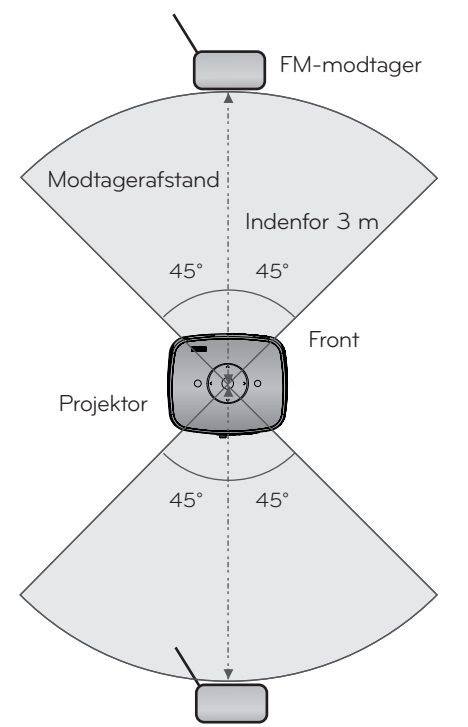

< Den anbefalede l æ ngde p å FM antennen >

Vi anbefaler, at du bruger en stavantenne 0,8 m - 1,5 m, så du får en bedre lydkvalitet, da der kan forekomme lydstøj, hvis du bruger en stavantenne på under 0,8 m.

#### <span id="page-22-0"></span>Installationsvejledninger (HX300G kun)

- Hvis det anvendes i medicinsk miljø kan det give fejl på instrumentet. Anvend det ikke i medicinsk miljø.
- Hold afstand mellem projektor og FM modtager indenfor 3 m.
- Lyden fra modtageren bliver ikke optimal ved en afstand på mere end 3 m.
- Juster placeringen af FM-modtageren og antennen til signalstyrken er god.
- Afhængig af hvor udstyret er installeret og miljøet omkring, så kan dækningsområdet mindskes og lydproblemer kan opstå .
	- Hvis et objekt er placeret tæt på projektoren og FM-modtageren.
	- Hvis et objekt kommer for tæt på projektoren og FM-modtageren.
	- Hvis en FM-modtager er placeret til venstre, hø jre eller diagonalt for projektoren.
	- Hvis projektoren eller FM-modtageren er placeret inden i et metalskab.
	- Hvis et andet FM-udstyr anvedes i nærhenden af samme frekvens.
	- Hvis der findes en radiosending på samme frekvens.
	- Hvis der anvendes støv, fugt eller et varmt miljø.

#### Hvad gør jeg hvis FM-signalet ikke er godt? (HX300G kun)

- Juster antennen på FM-modtageren eller placer FM-modtageren et andet sted.
- Hvis der intet eller lavt Audio signal i 55 sekunder, slukker FM Wireless Audio funktionen automatisk.
- Check inkommende lydsignal.
- Check at strømmen på projektoren og FM-modtagen er sat til.
- Check om der er forhindringer mellem projektoren og FM-modtageren.
- Check om der findes metalgenstanden eller elektroniske produkter i nærhenden.
- Check om der findes et radiosignal som sender på samme frekvens.
- Check om der findes en radiokanal som sender på samme frekvens, ændre til en ny frekvens på projektoren.
- Flyt placeringen af adapteren eller kablerne, som er tilsluttet projektoren. Adapteren eller kablerne kan påvirke signalmodtagelsen.

#### <span id="page-23-0"></span>Aflytning gennem FM-modtagerens højttaler (HX300G kun)

- 1. Tryk på knappen **MENU**. Gå nu til **AUDIO** ved hjælp af knapperne ∧, ∨, <, > og tryk på knappen ◉**OK**.
- 2. Tryk på ∧, ∨-tasterne for at flytte til **FM Wireless Audio** (trådløs FM-lyd) og derefter på ◉**OK**-tasten.
- 3. Tryk på knappen ∧, ∨ for at vælge emnet **On** og tryk så på knappen ◉**OK**.
- 4. Tryk på ∧, ∨-tasterne for at flytte til **Frequency** og derefter på ◉**OK**-tasten.
- 5. Tryk på <, >-tasterne for at justere frekvens og derefter på ◉**OK**-tasten.
- 6. Sæt FM-modtagerens frekvens til det samme som projektorens frekvens.
	- Indstilling **FM Wireless Audio** til **On** deaktiverer funktionerne **Mute/Volume/Balance/Treble**.
	- Der kan være forskelle i modtageafstanden og lydkvaliteten afhængigt af typen af FM-modtageren og installeringsmiljøet.
	- FM-frekvensen ligger fra 88,1 MHz 107,9 MHz.
	- Hvis du hverken bruger FM-modtager eller et audiosignal fra produktet, sættes indstillingen til **Off**.
	- Når strømmen sluttes igen, ændres det til status **Off**.
	- Tryk på knappen **BACK** for at gå ud af menuskærmen.

#### Justering af lydstyrken

Tryk på **VOLUME** ∧, ∨-tasten på fjernbetjeningen.

- Hvis **FM Wireless Audio** er **On**, fungerer den ikke. Justér på FM-modtageren.
- Du kan bruge denne funktion ved hjælp af knappen **MENU**.

#### Funktionen Lyd

- 1. Tryk på **Q.MENU**-tasten på fjernbetjeningen.
- 2. Tryk på <, >-tasterne for at flytte til **Audio**.
- 3. Tryk på knappen ∧, ∨ for at vælge det ønskede emne.

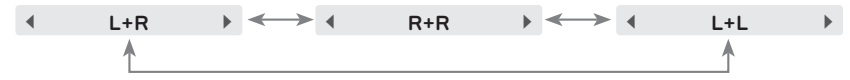

- Denne funktion virker, hvis der er tilsluttet hovedtelefoner.
- Tryk på knappen **BACK** for at gå ud af menuskærmen.

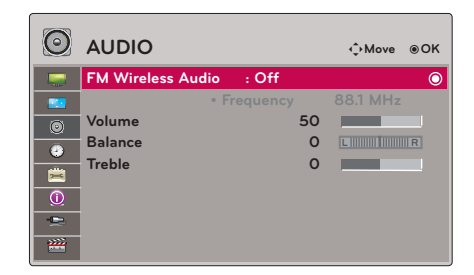

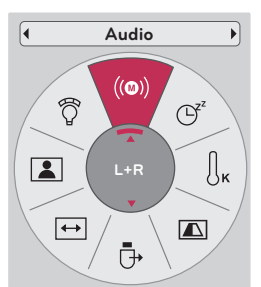

#### <span id="page-24-0"></span>Justering af højttalerbalancen

\* Justér lyden fra venstre/højre højttaler efter egen smag og rumforholdene.

- 1. Tryk på knappen **MENU**. Gå nu til **AUDIO** ved hjælp af knapperne ∧, ∨, <, > og tryk på knappen ◉**OK**.
- 2. Tryk på ∧, ∨-tasterne for at flytte til **Balance** og derefter på ◉**OK**-tasten.
- 3. Tryk på <, >-tasterne for at justere lydbalancen og derefter på ◉**OK**-tasten.
	- Hvis **FM Wireless Audio** er **On**, fungerer den ikke. Justér på FM-modtageren.
	- Tryk på knappen **BACK** for at gå ud af menuskærmen.

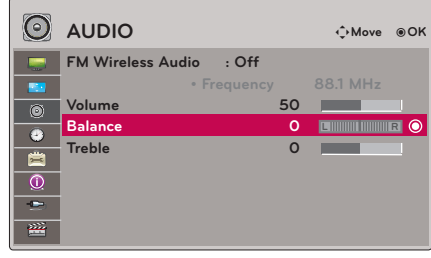

#### Justering af diskant

- \* Justér diskant efter egen smag og rumforholdene.
- 1. Tryk på knappen **MENU**. Gå nu til **AUDIO** ved hjælp af knapperne ∧, ∨, <, > og tryk på knappen ◉**OK**.
- 2. Tryk på ∧, ∨-tasterne for at flytte til **Treble** og derefter på ◉**OK**-tasten.
- 3. Tryk på <, > tasterne for at justere diskantlyden og derefter på ◉**OK**-tasten.
	- Hvis **FM Wireless Audio** er **On**, fungerer den ikke. Justér på FM-modtageren.
	- Tryk på knappen **BACK** for at gå ud af menuskærmen.

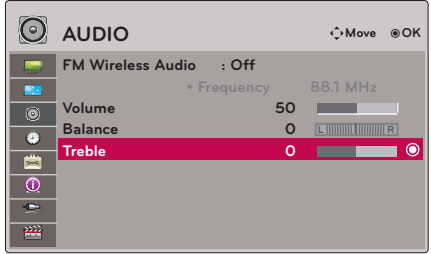

# <span id="page-25-0"></span>**TID (TIME) Menuvalgmulighder**

#### Funktionen Sleep Time

- \* Med denne funktion slukkes der automatisk for projektoren, når det forudindstillede klokkeslæt er passeret.
- 1. Tryk på **Q.MENU**-tasten på fjernbetjeningen.
- 2. Tryk på <, >-tasterne for at flytte til **Sleep Timer**.
- 3. Tryk på knappen ∧, ∨ at vælge den ønskede billedkvalitet.

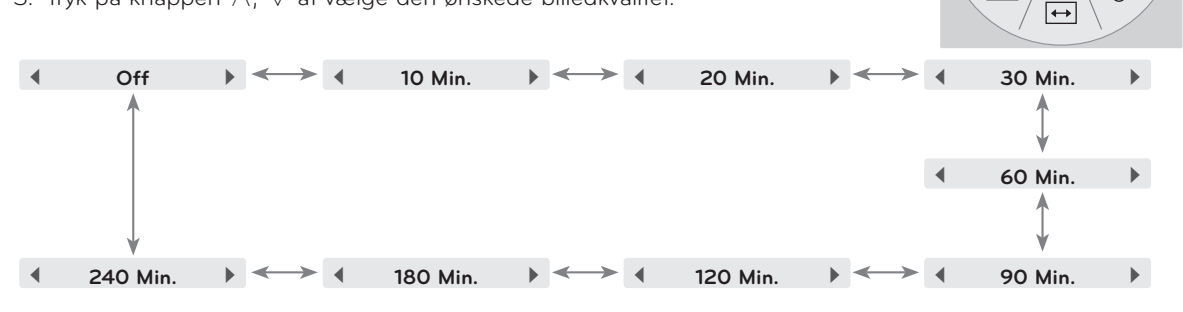

- Du kan bruge denne funktion ved hjælp af knappen **MENU**.
- Tryk på knappen **BACK** for at gå ud af menuskærmen.

#### Funktionen Aut. Sluk (Auto Off)

- \* Med denne funktion slukkes der automatisk for projektoren, når det forudindstillede klokkeslæt er passeret, og der ikke er et signal.
- 1. Tryk på knappen **MENU**. Gå nu til **TIME** ved hjælp af knapperne ∧, ∨, <, > og tryk på knappen ◉**OK**.
- 2. Tryk på ∧, ∨-tasterne for at flytte til **Auto Off** og derefter på ◉**OK**-tasten.
- 3. Tryk på knappen ∧, ∨ for at justere skærmen, som duønsker den, og tryksåpå knappen ◉**OK**.
	- Tryk på knappen **BACK** for at gå ud af menuskærmen.

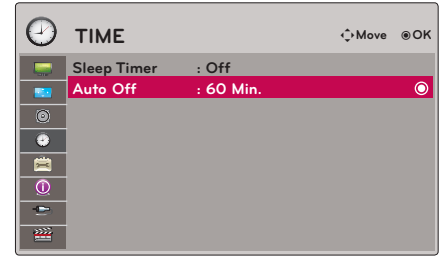

**Sleep Timer**

 $\mathfrak{S}$ 

 $\mathbf{r}$ 

 $\iint_{K}$ 

Ū

 $\boxed{\blacksquare}$ 

ĺ۹

 $((@))$ 

 $\boxed{2}$ 

៊ិ

**Off**

# <span id="page-26-0"></span>**VALGMULIGHEDEN (OPTION) Menuvalgmuligheder**

#### Sådan vælger du sprog

- 1. Tryk på knappen **MENU**. Gå nu til **OPTION** ved hjælp af knapperne ∧, ∨, <, > og tryk på knappen ◉**OK**.
- 2. Tryk på ∧, ∨-tasterne for at flytte til **Menu Languag** og derefter på ◉**OK**-tasten.
- 3. Tryk på knappen  $\wedge$ ,  $\vee$ ,  $\leq$ ,  $>$  for at justere skærmen, som duønsker den, og tryksåpå knappen ◉**OK**.
	- På-skærmen-visning vises på det valgte sprog.
	- Tryk på knappen **BACK** for at gå ud af menuskærmen.

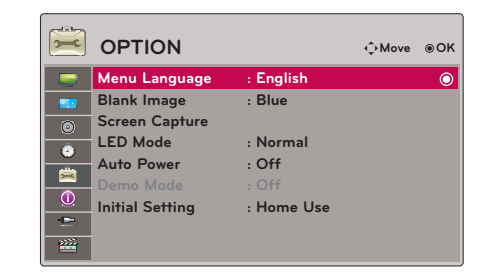

#### Sådan bruger du funktionen Blank

- \* Denne funktion er måske effektiv, hvis du har behov for at tiltrække dig tilhørernes opmærksomhed under præsentationer, møder eller orienteringsmøder.
- 1. Tryk på **BLANK**-tasten på fjernbetjeningen.
	- Skærmen slukkes, og der vises en baggrundsfarve.
	- Du kan vælge baggrundsfarven. (Der henvises til **'Valg af tomt billede'**)
- 2. Tryk på en vilkårlig tast for at annullere funktionen blank.
	- Lad være med at blokere projektorlinsen med nogen som helst objekter, når projektoren er i brug, da dette kan forårsage, at objekterne bliver varme og deforme eller endog forårsager ildebrand. Hvis du midlertidigt vil slukke for lampen, skal du trykke på BLANK på projektoren eller på fjernbetjeningen.

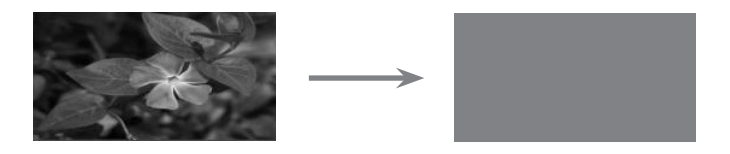

#### Valg af tomt billede

- 1. Tryk på knappen **MENU**. Gå nu til **OPTION** ved hjælp af knapperne ∧, ∨, <, > og tryk på knappen ◉**OK**.
- 2. Tryk på ∧, ∨-tasterne for at flytte til **Blank Image** og derefter på ◉**OK**-tasten.
- 3. Tryk på knappen ∧, ∨ for at justere skærmen, som duønsker den, og tryksåpå knappen ◉**OK**.

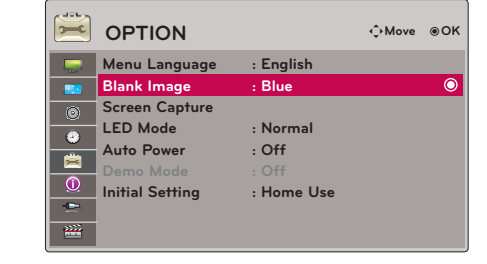

- Baggrundsbilledet ændres til tomt billede.
- Hvis der ikke findes et screen-capture , vises logoet, når du vælger et **Captured Image** (captured billede).
- Tryk på knappen **BACK** for at gå ud af menuskærmen.

#### <span id="page-27-0"></span>Funktionen Skærmsnapshot (Screen Capture)

- 1. Tryk på knappen **MENU**. Gå nu til **OPTION** ved hjælp af knapperne ∧, ∨, <, > og tryk på knappen ◉**OK**.
- 2. Tryk på ∧, ∨-tasterne for at flytte til **Screen Capture** og derefter på ◉**OK**-tasten.
	- Kan kun vælges, når der er et indgangssignal.
	- Det tager op til 2 minutter at "fange" skæ rmbilledet.
	- Tryk på knappen **BACK** for at gå ud af menuskærmen.

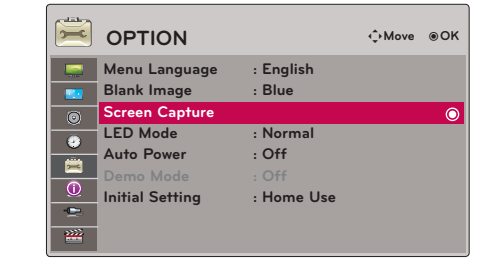

#### Sådan justeres skærmens luminans.

- 1. Tryk på **Q.MENU**-tasten på fjernbetjeningen.
- 2. Tryk på <, >-tasterne for at flytte til **LED Mode**.
- 3. Gå til det ønskede emne med knapperne  $\leq, \geq$ .
	- LED-tilstand skifter automatisk til Dimming mode (dæmpning) ved bestemte temperaturer 37°C eller højere. Dimming mode (dæmpning) er på ca. 90 % af lysstyrken i oprindelig LED-tilstand.
	- LED-statussen går automatisk over i dæmpningsstatus, hvis du anvender et optisk batteri.
	- Du kan bruge denne funktion ved hjælp af knappen **MENU**.
	- Tryk på knappen **BACK** for at gå ud af menuskærmen.

#### Får projektoren til at tænde automatisk, når der er strøm sluttet til

- 1. Tryk på knappen **MENU**. Gå nu til **OPTION** ved hjælp af knapperne ∧, ∨, <, > og tryk på knappen ◉**OK**.
- 2. Tryk på ∧, ∨-tasterne for at flytte til **Auto Power** og derefter på ◉**OK**-tasten.
- 3. Tryk på ∧, ∨-tasterne for at flytte til **On** og derefter på ◉**OK**-tasten.
	- **• On** (tændt): Når vekselstrømskablet tilsluttes projektoren, tænder projektoren
	- **• Off** (slukket): Når vekselstrømskablet tilsluttes projektoren, går projektoren i standby-tilstand.
	- Tryk på knappen **BACK** for at gå ud af menuskærmen.

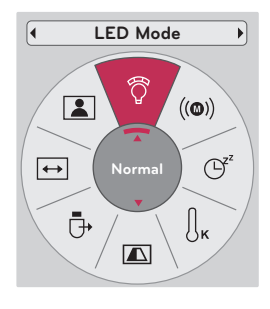

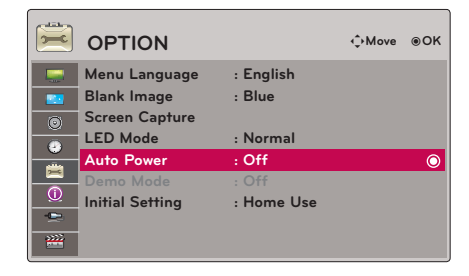

#### <span id="page-28-0"></span>Funktionen Demotilstand (Demo Mode)

- 1. Tryk på knappen **MENU**. Gå nu til **OPTION** ved hjælp af knapperne ∧, ∨, <, > og tryk på knappen ◉**OK**.
- 2. Tryk på ∧, ∨-tasterne for at flytte til **Demo Mode** og derefter på ◉**OK**-tasten.
- 3. Tryk på ∧, ∨-tasterne for at flytte til **On** og derefter på ◉**OK**-tasten.
	- Den kan vælges, når **Initial Setting** er sat til **Store Demo** (gem demo).
	- Tryk på knappen **BACK** for at gå ud af menuskærmen.

#### Funktionen Startopsætning (Initial Setting)

- 1. Tryk på knappen **MENU**. Gå nu til **OPTION** ved hjælp af knapperne ∧, ∨, <, > og tryk på knappen ◉**OK**.
- 2. Tryk på ∧, ∨-tasterne for at flytte til **Initial Setting** (startopsætning) og derefter på ◉**OK**-tasten.
- 3. Tryk på knappen ∧, ∨ for at justere skærmen, som duønsker den, og tryksåpå knappen ◉**OK**.
	- Sæt til **Home Use** (hjemmebrug), når den bruges hjemme.
	- Tryk på knappen **BACK** for at gå ud af menuskærmen.

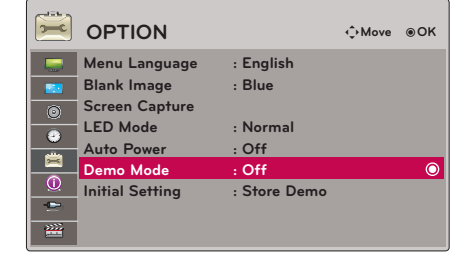

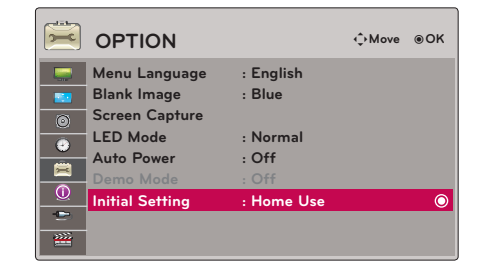

### **Oplysninger (INFORMATION) Menuvalgmuligheder**

For at få vist oplysninger om projektoren

- 1. Tryk på knappen **MENU**. Gå nu til **INFORMATION** ved hjælp af knapperne ∧, ∨, <, > og tryk på knappen ◉**OK**.
- 2. Du kan få vist de aktuelle meddelelser om projektoren.
	- Tryk på knappen **BACK** for at gå ud af menuskærmen.

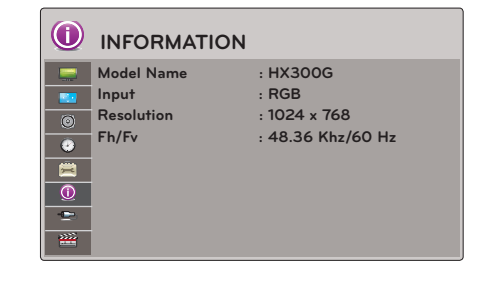

# <span id="page-29-0"></span>**USB**

\* Det viste billede kan være forskelligt fra din projektor.

# **Sådan bruges USB-enheden**

#### Tilslutning af USB-enheden

\* Når du tilslutter en USB-enhed, vises denne skærm automatisk. Det er ikke muligt at tilføje en ny mappe eller slette den eksisterende mappe i USB-enheden.

- 1. Sæt USB-enheden i USB-stikket på bagsiden af anlægget.
- 2. Det åbner automatisk for menuen DivX Home.

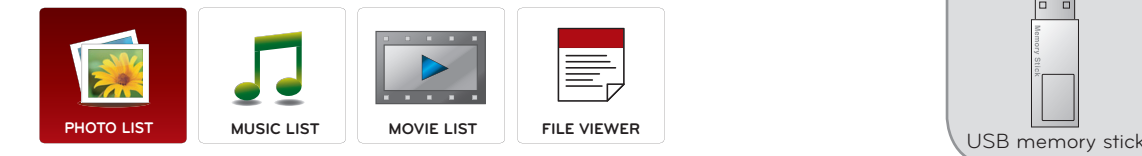

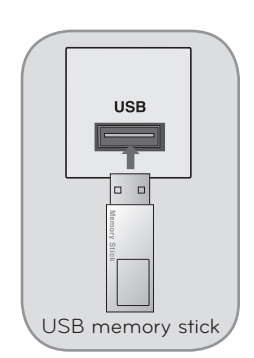

#### Skub USB-enheden ud

\* Vælg "Eject (skub ud)" for at skubbe USB-enheden ud.

- 1. Tryk på **Q.MENU**-tasten på fjernbetjeningen.
- 2. Tryk på <, >-tasterne for at flytte til **USB Device**.
- 3. Tryk på ◉**OK**-tasten på fjernbetjeningen.
	- Efter beskeden **Eject USB** kan USB'ens hukommelse ikke længere læses. Fjern USB-hukommelse, og tilslut igen.
	- Tryk på knappen **BACK** for at gå ud af menuskærmen.

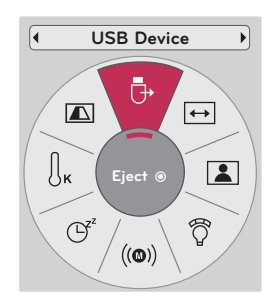

#### <span id="page-30-0"></span>Forholdsregler ved anvendelse af USB-enheden

- Det er kun en USB-lagringsenhed, der kan genkendes.
- ► Hvis USB-lagringsenheden er tilsluttet via en USB HUB, genkendes enheden ikke.
- ► En USB-lagringsenhed med et automatisk genkendelsesprogram genkendes muligvis ikke.
- En USB-lagringsenhed med egen driver genkendes muligvis ikke.
- Genkendelseshastigheden for en USB-lagringsenhed afhænger muligvis af hver eneste enhed.
- Sluk ikke for PROJEKTOREN og tag ikke stikket ud til USB-enheden, når den tilsluttede USB-lagringsenhed kører. Hvis der pludselig slukkes for en sådan enhed, eller hvis stikket pludselig tages ud, kan de lagrede filer eller USBlagringsenheden blive beskadiget.
- Tilslut ikke USB-lagringsenheden, der er på PC'en. Enheden kan være skyld i, at produktet ikke fungerer korrekt eller ikke kan afspilles. Husk, at du altid kun kan bruge en USB-lagringsenhed med normale musik-, billed-, film- eller tekstfiler.
- ► Du bør altid kun bruge en USB-lagringsenhed, der er formateret som FAT16, FAT32 og NTFS filsystemet, der fulgte med Windows operativsystemet. Hvis det er en lagringsenhed, der er formateret som et andet installationsprogram, der ikke understøttes af Windows, så genkendes den muligvis ikke.
- ► Du skal tilslutte strøm til en USB-lagringsenhed, der kræver en ekstern strømforsyning. Ellers vil enheden muligvis ikke blive genkendt.
- Du skal tilslutte USB-lagringsenheden med et kabel fra USB-producenten. Hvis du tilslutter et kabel, der ikke er fra USBproducenten, eller hvis det er et meget langt kabel, vil enheden muligvis ikke blive genkendt.
- ► Nogle USB-lagringsenheder understøttes måske ikke eller kører ikke tilfredsstillende.
- Hvis navnet på en mappe eller fil er for langt, vil det enten ikke blive vist eller genkendt.
- Filjusteringsmetoden for en USB-lagringsenhed er den samme som for Windows XP, og filnavnet kan genkende op til 100 engelske tegn.
- ► Du bør tage backup af vigtige filer, da USB-enheden kan blive beskadiget. Datahåndtering er forbrugerens ansvar, og som følge heraf dækker producenten ikke data, der beskadiges af produktet.
- ► Den anbefalede kapacitet er på 1TB eller mindre for en ekstern USB harddisk, og 32GB eller mindre for en USBhukommelse. Enhver enhed med mere end den anbefalede kapacitet vil muligvis ikke fungere på korrekt vis.
- ► Kun FAT32 filsystemet understøtter funktionen Slet.
- ► Hvis USB-hukommelsesenheden ikke fungerer på korrekt vis, skal du tage den ud og sætte den i igen.
- Hvis en ekstern USB-harddisk med "Energispare"-funktion ikke fungerer, skal du slukke for harddisken og så tænde for den igen for at få den til at fungere på korrekt vis.
- ► En USB-lagringsenhed under USB 2.0 understøttes også. Men den fungerer muligvis ikke på korrekt vis i Filmliste.
- ► Hvis din USB-hukommelsesenhed har flere partitioner, eller hvis du bruger en USB multikortlæser, så kan du bruge op til 4 partitioner eller USB-hukommelsesenheder.
- Det afhænger af den enkelte enhed, hvor hurtigt USB-hukommelsesenheden detekteres.
- Hvis USB'en er tilsluttet i standby-status, indlæses den specielle harddisk automatisk, når der tændes for projektoren.
- ► Nogle USB-lagringsenheder understøttes måske ikke eller kører ikke tilfredsstillende.

### <span id="page-31-0"></span>**FOTOLISTE (PHOTO LIST)**

\* Afspilning af fotofilen (\*.jpg) er ikke tilgængelig i USB-enheden.

Visning på skærm-billedet kan være anderledes end på dit TV. Billederne viser eksempler, der skal hjælpe ved betjening af projektoren.

FOTO (\*.JPEG) understøttet fil Baseline: 64 x 64 ~ 15360 x 8640 Progressiv: 64 x 64 ~ 1920 x 1440

- Du kan kun afspille JPEG-filer.
- Ikke-understøttede filer vises som et forud defineret ikon.

#### Skærmkomponenter

- 1. Flytter til øverste fil
- 2. Eksempel: Viser miniature af/mappenavn for fotoet i den valgte mappe
- 3. Aktuel side/sider i alt
- 4. Samlet antal markerede billeder
- 5. Tilsvarende taster på fjernbetjeningen

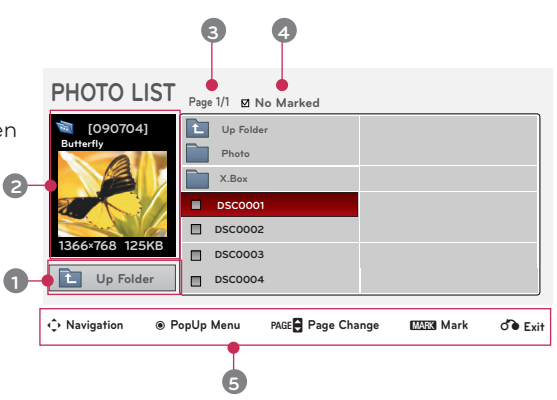

#### Billedvalg og popup-menu

- 1. Tryk på knappen **USB**. Gå nu til **PHOTO LIST** (FOTOLISTE )ved hjælp af knapperne <, > og tryk på knappen ◉**OK**.
- 2. Tryk på ∧, ∨, <, > tasterne for at flytte til en ønsket billedfil og derefter på ◉**OK**-tasten.
- 3. Tryk på ∧, ∨-tasterne for at justere frekvens og derefter på ◉**OK**-tasten.
	- **• View** (Visning): Viser det valgte objekt.
	- **• Mark All** (Markér Alle) : Marker alle billeder på skærmen.
	- **Delete** (slet): Sletter det valgte billedobjekt.
	- **• Close** (luk): Lukker popup-menuen
	- Hvis billedet er ødelagt, vil det muligvis ikke blive vist korrekt.
	- Billeder i høj opløsning kan tage længere tid at vise på fuld skærm.

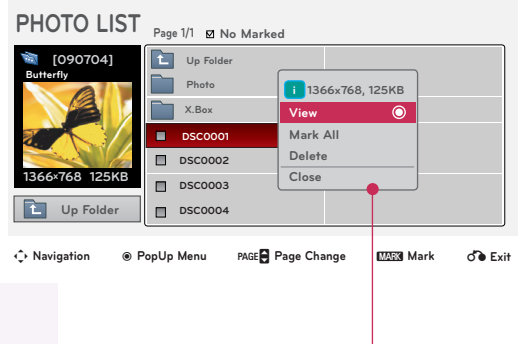

#### <span id="page-32-0"></span>Fuldskærmsmenu

- 1. Tryk på knappen **USB**. Gå nu til **PHOTO LIST** (FOTOLISTE ) ved hjælp af knapperne <, > og tryk på knappen ◉**OK**.
- 2. Tryk på ∧, ∨, <, > tasterne for at flytte til en ønsket billedfil og derefter på ◉**OK**-tasten.
- 3. Tryk på ∧, ∨-tasterne for at flytte til **View** og derefter på ◉**OK**-tasten.
- 4. Det valgte billede vises i fuld størrelse og viser menuen.
- 5. Brug ∧, ∨, <, >-tasten til at vælge og styre menuen på den fulde skærm.
- Brug  $\leq$ ,  $>$ -tasten for at vælge det foregående eller næste billede.
- **• Slideshow** (diasshow): Valgte billeder vises under diasshowet. IHvis der ikke vælges billeder, vises alle billeder i den aktuelle mappe under diasshowet.
	- Angiv diasshowets tidsintervaller i **Option**.
- **• BGM** (baggrundsmusik): Lyt til musik, mens du ser billeder i fuld størrelse.
	- Angiv BGM -enheden og numrene i **Option**.
- **(rotér)**: Rotér billeder.
- **• Delete** (slet): Slet billeder.
- **• Option** (valgmuligheder): Angiv værdier for diasshowets hastighed og for musikmappen.

- Du kan ikke skifte musikmappe, mens BGM spiller.

**• Hide** (gem): Gem menuen på den fulde skærm.

- For at se menuen igen på den fulde skærm trykkes på ◉**OK**-tasten.

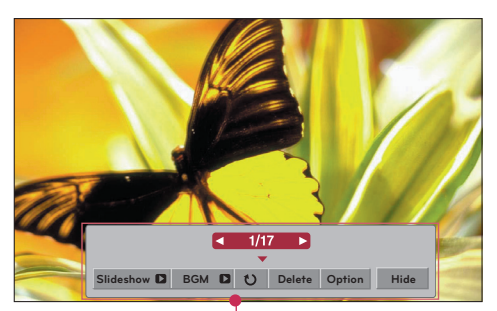

### <span id="page-33-0"></span>**MUSIKLISTE (MUSIC LIST)**

\* Du kan benytte menuen **MUSIC LIST** (MUSIKLISTE) til at afspille MP3-filer fra en USB-lagerenhed. Visning på skærm-billedet kan være lidt anderledes.

MUSIK (\*.MP3) understøttet fil Bitrate 32 Kbps ~ 320 Kbps

- Sampling-rate MPEG1 Layer3 : 32kHz, 44,1kHz, 48kHz
- Sampling-rate MPEG2 Layer3 : 16kHz, 22,05kHz, 24kHz
- Sampling-rate MPEG2,5 Layer3 : 8kHz, 11,025kHz, 12kHz

#### Skærmkomponenter

- 1. Flytter til øverste fil
- 2. Eksempel: Viser titlen på/mappenavn for musikken i den valgte mappe
- 3. Aktuel side/sider i alt
- 4. Samlet antal markerede musikstykker
- 5. Tilsvarende taster på fjernbetjeningen

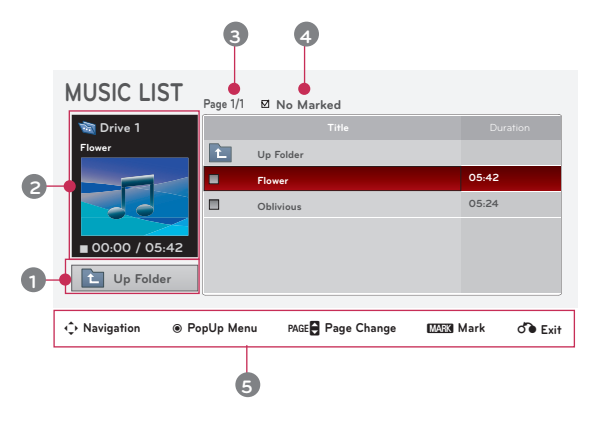

#### Musikvalg og popup-menu

- 1. Tryk på knappen **USB**. Gå nu til **MUSIC LIST** ved hjælp af knapperne <, > og tryk på knappen ◉**OK**.
- 2. Tryk på ∧, ∨, <, > -tasterne for at flytte til en ønsket musikfil og derefter på ◉**OK**-tasten.
- 3. Tryk på ∧, ∨-tasterne for at justere frekvens og derefter på ◉**OK**-tasten.

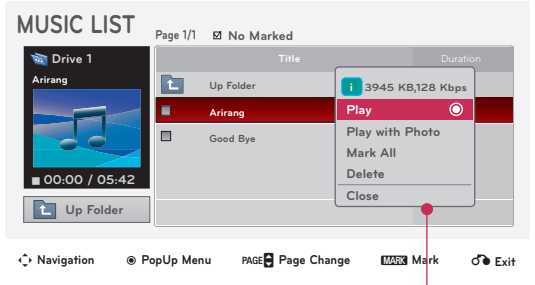

**• Play** (afspil): Så snart en sang ophører, afspilles den næste, der er valgt. Hvis der ikke er valgt musikstykker til afspilning, afspilles den næste i den aktuelle mappe. Hvis du går til en anden mappe og trykker på ◉**OK**-tasten, ophører den aktuelle musikafspilning. Når der afspilles musik, vises  $\Box$  foran musikstykkets spilletid.

Efter en vis tid forsvinder musiklisten på den fulde skærm, og skærmen med afspilningsinformation, der ligger over musiklisten, kører som screensaver. Ved tryk på ◉**OK**, ▇ eller **BACK** slukkes screensaveren.

En ødelagt musikfil, der ikke kan afspilles, viser 00:00 som afspilningstid. Musikfiler med kopieringsbeskyttelse kan ikke afspilles.

- **• Play with Photo** (afspilning med billeder): Starter afspilning af de udvalgte musikstykker og flytter derefter til **Photo List**.
- **• Mark All** (markér alle): Markerer alle musikstykker i mappen.
- **• Delete** (slet): Slet den valgte musik.
- **• Close** (luk): Lukker popup-menuen

# <span id="page-34-0"></span>**FILMLISTE (MOVIE LIST)**

\* Filmlisten aktiveres, så snart USB'en findes. Anvendes når der spilles filmfiler på projektoren.

#### Understøttet filmfil

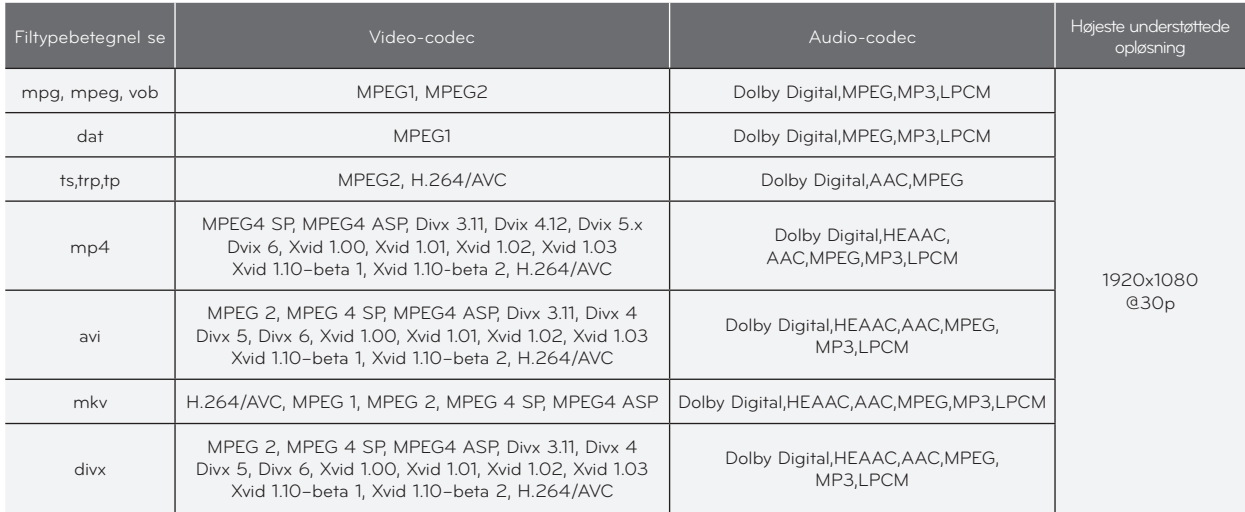

Bitrate: indenfor 32 kbps ~ 320 kbps (MP3)

Undertekstformat: \*.smi/\*.srt/\*.sub(MicroDVD, SubViewer1.0/2.0)/\*.ass/\*.ssa/\*.txt(TMPlayer)/\*.psb(PowerDivx)

- <span id="page-35-0"></span>En DivX filmfil og undertekstfilen skal placeres i samme mappe.
- Her skal navnet på filmfilen og undertekstfilen være ens, før den kan afspilles.
- Særlige undertekster oprettet af brugeren kan muligvis ikke betjenes på normal vis.
- Visse specielle tegn understøttes ikke i undertekster.
- ► HTML tags understøttes ikke i undertekster.
- Der er ikke undertekster tilgængelige i andre sprog end de understøttede sprog.
- Tidsoplysninger i en ekstern undertekstfil bør arrangeres i stigende rækkefølge, for at de kan afspilles.
- Beskadigede filmfiler kan muligvis ikke afspilles, og visse funktioner kan være begrænsede under afspilning.
- Visse videofiler, der er oprettet med kodning, afspilles muligvis ikke.
- Hvis video- og lydstrukturen i en optaget fil ikke er sammenflettet, bliver der udsendt enten video eller lyd.
- Der kan ikke garanteres en ensartet afspilning af en video med højere opløsning end den maksimale opløsning, der understøttes for hver ramme.
- DTS Audio Codec understøttes ikke.
- Der understøttes ikke afspilning af filmfiler, der overskrider 30 GB (Giga Byte).
- ► Hvis du afspiller en video via et USB-stik, der ikke understøtter høj hastighed, så afspilles videoen muligvis ikke på korrekt vis.
- Når du ser en video ved brug af FILMLISTE, virker funktionen til indstilling af skærm ikke.
- Når du ændrer lydsprog afbrydes skærmbilledet muligvis midlertidigt (billedet stopper, hurtigere afspilning osv.).
- Andre filmfiler end de specificerede typer og formater fungerer muligvis ikke korrekt.
- Maks. bitrate for afspillelige filmfiler er 20 Mbps.
- Filer, der er kodet med GMC (Global Motion Compensation) kan muligvis ikke afspilles.
- Når du ser en film med funktionen Filmliste, virker brugerindstillingen af den enkelte billedstatus ikke.
- Det er kun filer, der er gemt i ASCII CODE, der understøttes til filmens eksterne undertekster.
- Hver undertekstlinje understøtter kun 500 bogstaver og 500 tal.
- ► Undertekstfilen understøtter kun 10000 sync blokke.

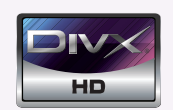

- ꔈABOUT DIVX VIDEO: DivX® is a digital video format created by DivX,Inc. This is an official DivX Certified device that plays DivX video. Visit www.divx.com for more information and software tools to convert your files into DivX video.
- ABOUT DIVX VIDEO-ON-DEMAND: This DivX Certified® device must be registered in order to play DivX Video-on-Demand (VOD) content. To generate the registration code, locate the DivX VOD section in the device setup menu. Go to vod.divx.com with this code to complete the registration process and learn more about DivX VOD.
- ꔈ"DivX Certified® to play DivX® video up to HD 1080p, including premium content"
- ꔈ"Pat. 7,295,673; 7,460,688; 7,519,274

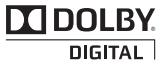

Manufactured under license from Dolby Laboratories. "*Dolby* "and the double-D symbol are trademarks of Dolby Laboratories.

#### <span id="page-36-0"></span>Skærmkomponenter

- 1. Flytter til øverste fil
- 2. Eksempel: Viser titlen på/mappenavn for filmen i den val gte mappe
- 3. Aktuel side/sider i alt
- 4. Samlet antal markerede film
- 5. Tilsvarende taster på fjernbetjeningen

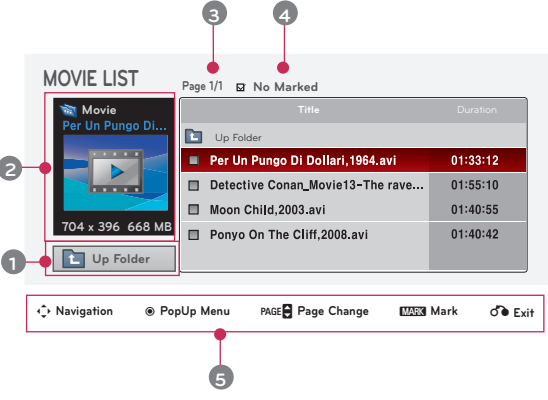

#### Filmvalg og popup-menu

- 1. Tryk på knappen **USB**. Gå nu til **MOVIE LIST** ved hjælp af knapperne <, > og tryk på knappen ◉**OK**.
- 2. Tryk på ∧, ∨, <, > tasterne for at flytte til en ønsket FILMfil og derefter på ◉**OK**-tasten.
- 3. Tryk på ∧, ∨-tasterne for at justere frekvens og derefter på ◉**OK**-tasten.

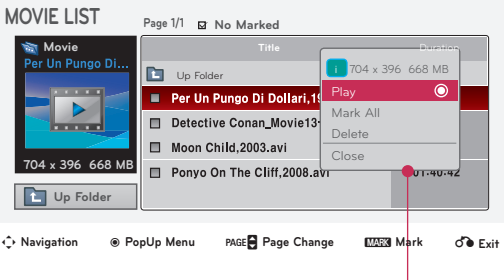

- **Play** (afspil): Afspil de valgte filmtitler.
	- Hvis filerne ikke understøttes, vises en meddelelse om manglende understøttelse.
	- Der vises billeder på skærmen, men når lydfilen ikke understøttes, vises følgende med delelse.
		- **i** Unsupported Audio.
- **• Mark All** (markér alle): Markerer alle film i mappen.

**i** This file is invalid.

- **• Delete** (slet): Slet den valgte film.
- **• Close** (luk): Lukker popup-menuen

#### <span id="page-37-0"></span>Sådan afspilles filmen

\* Du kan justere på forskellige måder under filmafspilningen.

- 1. Tryk på knappen **USB**. Gå nu til **MOVIE LIST** ved hjælp af knapperne <, > og tryk på knappen ◉**OK**.
- 2. Tryk på ∧, ∨, <, > tasterne for at flytte til en ønsket FILMfil og derefter på ◉**OK**-tasten.
- 3. Tryk på ∧, ∨-tasterne for at flytte til **Play** og derefter på ◉**OK**-tasten.
	- ◆ Brug af fjernbetjening
		- ꔈ Tryk på knappen ▶**II (Afspil/Pause)** for at afspille/få pause i skærmbilledet.
		- ꔈ Tryk på tasten ▇ **(Stop)** for at stoppe.
		- ꔈ Tryk på tasten **I**◀◀ **(Skip -)** afspilning af den foregående film.
		- ꔈ Tryk på tasten ▶▶**I (Skip +)** for afspilning af den næste film.

Valg af menu over valgmuligheder

I tilstanden afspil **MOVIE LIST**.

Tryk på tasten (a) (rød) på fjernbetjeningen.

- ꔈ**Picture Size** (billedstørrelse): Vælg **Full** (fuld) eller **Original** (original) lærredstørrelse.
- ꔈ**Picture Mode** (billedtilstand): Vælg **Vivid** (livlig), **Standard** (standard), **Cinema** (biograf), **Sport** (sport) eller **Game** (spil).
- ꔈ**Audio Language** (Lydsprog): Vælg Sproggruppe for lyden under afspilning af film.
- ꔈ**Subtitle Language** (Undertekstsprog): Vælg Sproggruppe for underteksten under afspilning af film. Valgmuligheden for undertekstsprog kan variere afhængig af hvilke valg, der er af menusprog.
- **Sync** (synk.): Hvis videoen ikke er synkroniseret med underteksten, kan den justeres i enheder på 0,5 sekund.
- **Position** (placering): Flyt placeringen af underteksten.

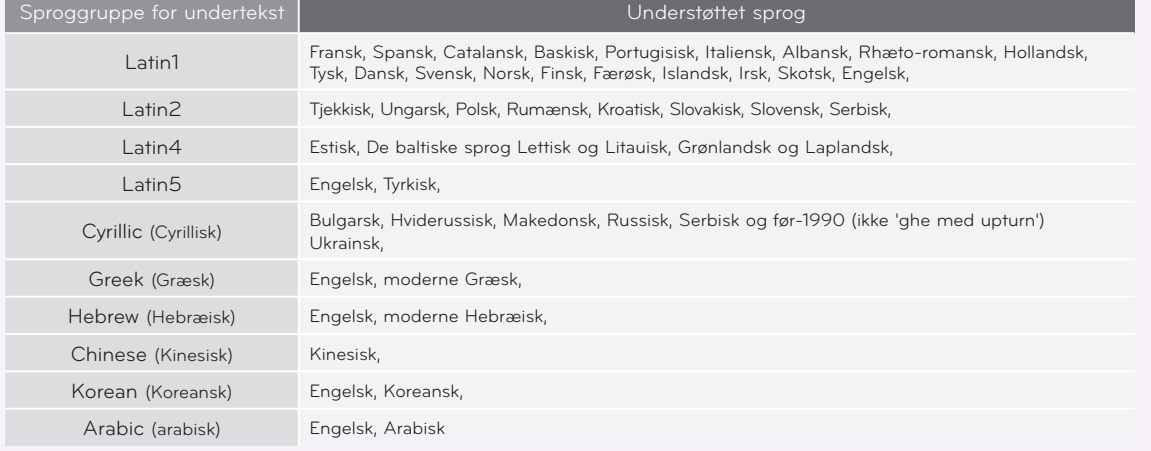

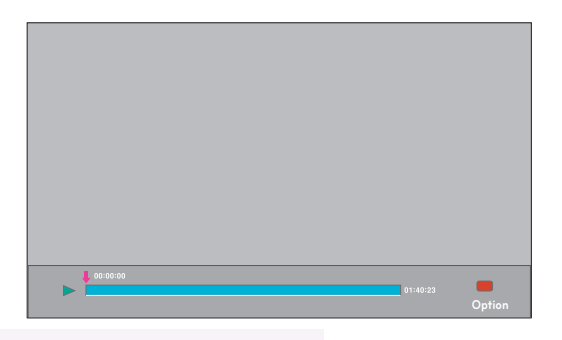

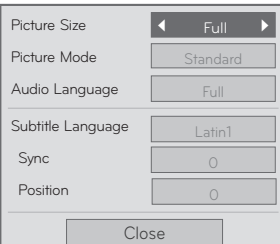

#### <span id="page-38-0"></span>Find DivX-registreringskoden

\* Bekræft projektorens DivX-registreringskodenummer. Vha. registeringsnummeret kan der lejes eller købes film på www.divx.com/vod.

- 1. Tryk på knappen **MENU**. Gå nu til **USB** ved hjælp af knapperne ∧, ∨, <, > og tryk på knappen ◉**OK**.
- 2. Tryk på ∧, ∨-tasterne for at flytte til **DivX Reg. Code** og derefter på ◉**OK**-tasten.
- 3. Du kan se projektorens DivX-registreringskode.
	- Det er ikke tilladt at afspille lejede eller købte DivX-filer med DivXregistreringskoden fra en anden projektor. (Det er kun DivX-filer, der matcher registreringskoden på den købte projektor, der kan afspilles.)
	- Video eller audio på en konverteret fil baseret på en anden DivX-codec-standard kan være ødelagt eller umulig at afspille.
	- Tryk på knappen **BACK** for at gå ud af menuskærmen.

#### Funktionen Deaktivering (Deactivation)

- \* Slet de eksisterende autentiseringsoplysninger for at modtage ny DivX-brugerautentisering til projektoren. Når denne funktion udføres, kræves fornyet DivX-brugerautentisering for at se DivX DRM-filer.
- 1. Tryk på knappen **MENU**. Gå nu til **USB** ved hjælp af knapperne ∧, ∨, <, > og tryk på knappen ◉**OK**.
- 2. Tryk på ∧, ∨-tasterne for at flytte til **Deactivation** og derefter på ◉**OK**-tasten.
- 3. Tryk på  $\leq$ ,  $>$  tasterne for at justere frekvens og derefter på ◉**OK**-tasten.
	- DRM-funktion (Digital Rights Management): Denne teknologi og tjeneste forhindrer ulovlig brug af digitalt ind hold med henblik på at beskytte ophavsretsejernes goder og ret tigheder. Filen kan afspilles, så snart licensen er kontrolleret online eller på anden måde.
	- Tryk på knappen **BACK** for at gå ud af menuskærmen.

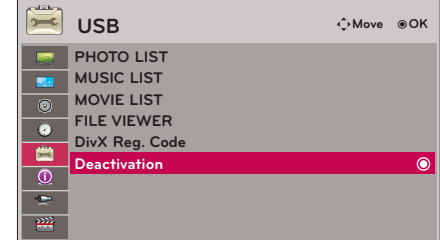

39

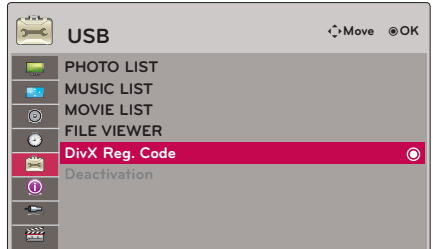

# <span id="page-39-0"></span>**Filvisning (FILE VIEWER)**

- Understøttet fil: XLS, DOC, PPT, TXT, XLSX, PPTX, DOCX, PDF
- Microsoft Office Version 97 / 2000 / 2002 / 2003 / 2007
- Adobe PDF Version 1.0 / 1.1 / 1.2 / 1.3 / 1.4
	- Filvisning omgrupperer dokumentet, så det måske ser anderledes ud på PC'en.
	- I dokumenter med billeder synes opløsningen muligvis lavere under omgrupperingsprocessen.

- Hvis det er et stort dokument, eller hvis det indeholde mange sider, så tager indlæsningen muligvis lang tid.

- Nogle ikke-understøttede skrifttyper erstattes muligvis af andre skrifttyper.

#### Skærmkomponenter

- 1. Flytter til øverste fil
- 2. Eksempel: Viser filens titel/mappenavn i den valgte mappe
- 3. Aktuel side/sider i alt
- 4. Tilsvarende taster på fjernbetjeningen

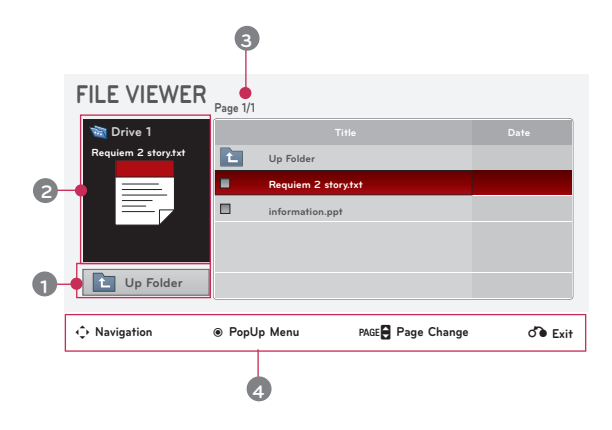

#### Filvisning

- 1. Tryk på knappen **USB**. Gå nu til **FILE VIEWER** ved hjælp af knapperne <, > og tryk på knappen ◉**OK**.
- 2. Tryk på ∧, ∨, <, > for at gå til en ønsket fil og tryk så på knappen ◉**OK**.

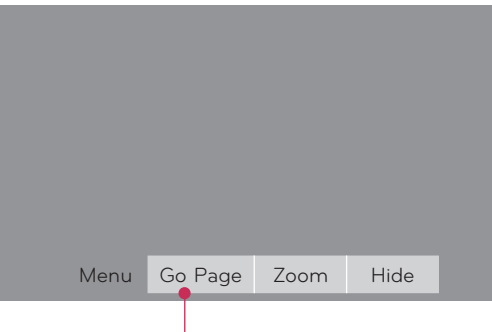

- Tryk på knappen ∧, ∨ for at gå til forrige eller næste side.
- **• Go Page** (Gå til side): Går til en ønsket side.
	- 1. Gå til Gå til side med knappen  $\leq, \geq$  og tryk på knappen  $\wedge$ . 0 3 /14 page
	- 2. Tryk på ∧, ∨, <, > for at vælge en ønsket side og tryk så på knappen ◉**OK**.
- **• Zoom**: Zoom ind eller zoom ud.

100 % - + horizontal array vertical array ●OK

1. Gå til **Zoom** med knappen <, > og tryk på knappen ∧.

- 2. Tryk på <, > for at vælge en ønsket side og tryk så på knappen ◉**OK**.
- **• Hide** (Skjul): Luk menuen.
	- Hvis du igen vil se menuen i fuld skærmstørrelse, skal du trykke på knappen **MENU**.

# <span id="page-40-0"></span>**Oplysninger**

#### Understøttet skærmvisning

#### \* Følgende tabel viser de skærmformater, der understøttes af projektoren.

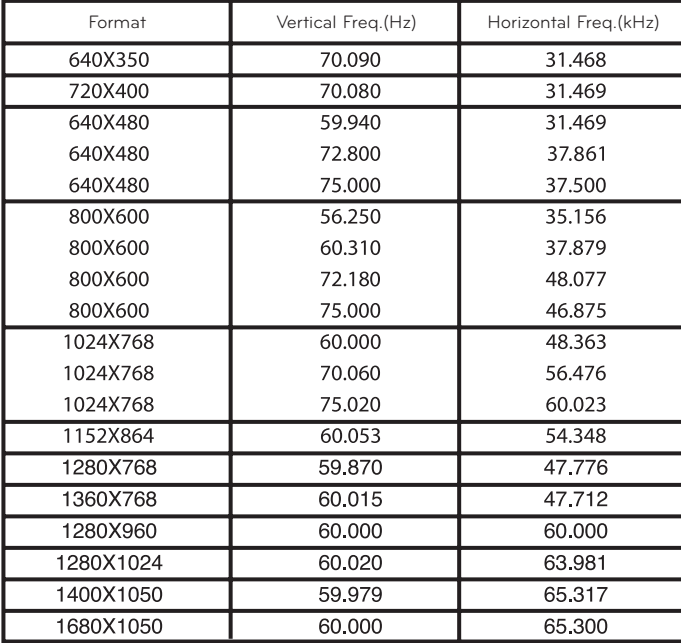

- \* Hvis projektoren ikke understøtter indgangssignalet, så vises meddelelsen "**Invalid Format**" på skærmen.
- \* Projektoren understøtter DDC1/2B type som Plug & Play funktion. (Automatisk genkendelse af PC-skærm)
- Understøttede typer PC-synkroniseringssignal: Separat type synkronisering.
- For at opnå den bedste billedkvalitet skal du justere PC-grafikkortet til 1024x768.

< DVD/DTV Input >

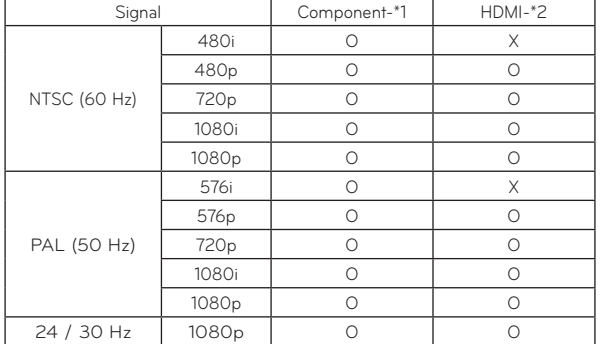

\* Kabeltype 1- RGB til komponentkabel 2- HDMI Kabe

#### Vedligeholdelse

\* Projektoren har kun brug for lidt vedligeholdelse. Du bør holde linsen ren, da al snavs og alle pletter måske vises på skærmen. Hvis en hvilken som helst del skal udskiftes, så skal du kontakte din forhandler. Når du rengør en hvilken som helst del af projektoren, skal du altid først slukke for strømmen og tage stikket til projektoren ud.

#### Rengøring af linsen

Du skal rengøre linsen, når som helst du bemærker snavs eller støv på overfladen af den. Tør linsens overflade forsigtigt af med en luftspray eller en blød, tør fnugfri klud.

Hvordan rengør man linsen for støv og skidt? Anvend luftspray eller linserengøringsmiddel som er beregnet til dette. Kom lidt på en blød klud og gnid forsigtigt på linsen. Vær opm æ rksom på at væske som spayes direkte på linsen kan risikere at komme ind i linsen og forstørre den.

#### Sådan rengør du projektorens hus

Når du skal rengøre projektorens hus, skal du først tage stikket til strømkablet ud. For at fjerne støv eller snavs skal du tørre huset af med en blød, tør og fnugfri klud. For at fjerne vanskelige pletter eller snavs skal du fugte en blød klud med vand og et neutralt rengøringsmiddel og så tørre huset af. Brug ikke alkohol, benzen, fortyndere eller andre kemiske opløsningsmidler, da de kan være skyld i, at huset bliver skævt eller misfarvet.

#### <span id="page-41-0"></span>Specifications

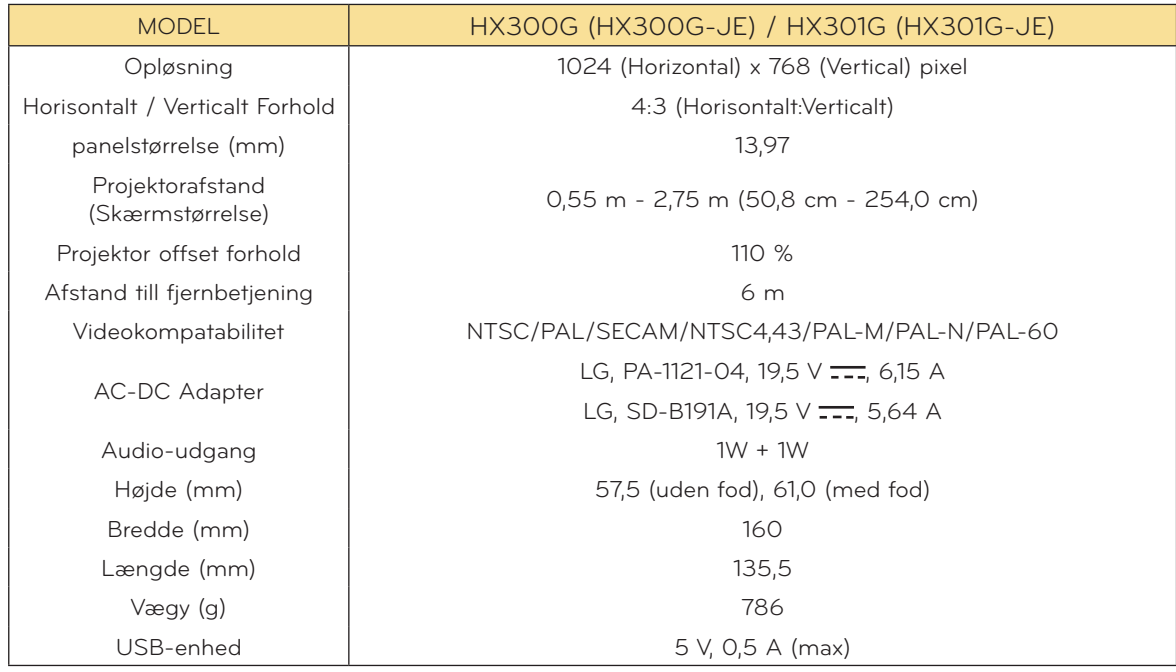

**Driftstilstand** 

#### **Temperatur**

I drift: 0°C - 40°C (visningsstatus: 0°C - 37°C) Under opbevaring og transit: -20°C - 60°C

#### **Luftfugtighed**

I drift: 0 % - 80% relativ luftfugtighed Ikke i drift: 0 % - 85% relativ luftfugtighed

> Spec. for FM-sender (HX300G kun)

Frekvensområde: 88,1 MHz - 107,9 MHz Kanalseparation: 200 KHz Transmissionseffekt: Under 50 nW

#### <span id="page-42-0"></span>Meddelelse om åben kilde software

Følgende GPL implementerbare og LGPL, MPL biblioteker, der er anvendt i dette produkt, er under- kastet GPL2.0/LGPL2.1/MPL1.1 licensaftaler:

#### **GPL IMPLEMENTERBARE:**

Linux kernel 2.6, busybox, lzo, u-boot

#### **LGPL BIBLIOTEKER:**

uClibc

#### **MPL BIBLIOTEKER:**

nanox

LG Electronics tilbyder at skaffe dig en kildekode på CD-ROM til et gebyr, der dækker udgiften til denne distribution så som udgifter til medier, forsendelse og håndtering. Send en anmodning til LG Electronics på: opensource@lge.com

Dette tilbud gælder i en periode på tre (3) år fra distributionsdatoen på dette produkt fra LG Electronics.

Du kan hente en kopi af GPL, LGPL og MPL licenserne på CD-ROM'en, der fulgte med dette produkt.

Du kan også hente en oversættelse af GPL, LGPL licenserne på http://www.gnu.org/licenses/old-licenses/gpl-2.0-translations.html, http://www.gnu.org/licenses/old-licenses/lgpl-2.1-translations.html.

Dette produkt inkluderer

- ► cmap: copyright © 1990-1998 Adobe Systems Incorporated.
- ► GIF LZW Decoder: copyright © 1987, by Steven A. Bennett
- ► md5: copyright © 1991-2, RSA Data Security, Inc
- ► jpeg: Independent JPEG Group, copyright © 1991 1998, Thomas G. Lane.
- ► libpng: copyright © 2004 Glenn Randers-Pehrson
- ► OSSP str String Handling:
	- copyright © 1999-2005 Ralf S. Engelschall <rse@engelschall.com>
	- copyright © 1999-2005 The OSSP Project http://www.ossp.org/
- ► random number generator : copyright © 1990, 1993 The Regents of the University of California.
- ► Standard C functions
	- copyright © 1998 Softweyr LLC.
- copyright © 1988, 1993 The Regents of the University of California.
- ► tinyxml: copyright © 2000-2006 Lee Thomason
- ► zlib: copyright © 1995-2002 Jean-loup Gailly and Mark Adler.

Alle rettigheder forbeholdes.

Tilladelse gives hermed, gratis, til enhver person, der henter en kopi af denne software og forbundne dokumentationsfiler ("Software"), til at håndtere Softwaren uden restriktioner, inklusive uden begrænsning af retten til at bruge, kopiere, ændre, sammenflette, offentliggøre, distribuere, give i under-licens og/eller sælge kopier af Software, og at tillade personer til hvem Softwaren er ydet, at gøre dette, under forbehold af følgende betingelser:

SOFTWAREN ER YDET "SOM ER" ("AS IS"), UDEN NOGEN FORM FOR GARANTI, UDTRYKKELIG ELLER STILTIENDE, INKLUSIVE MEN IKKE BEGRÆNSET TIL GARANTIER AF SALGBARHED, EGNETHED TIL ET SPECIELT FORMÅL OG IKKE-OVERTRÆDELSE. I INTET TILFÆLDE SKAL FORFATTERNE ELLER OPHAVSRETTIGHAVERNE HOLDES ANSVARLIGE OVERFOR NOGET SOM HELST KRAV, SKADER ELLER ANDET ANSVAR, HVAD ENTEN DE ER OPSTÅET UNDER KONTRAKT, SKADEVOLDENDE HANDLING ELLER ANDET ANSVAR, OPSTÅET FRA, UD FRA ELLER I FORBINDELSE MED SOFTWAREN ELLER BRUGEN AF ANDEN HÅNDTERING AF SOFTWAREN.

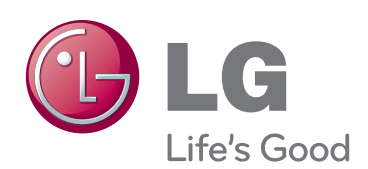

Projektorens model- og fabrikationsnummer findes både på bagsiden og på den ene side af projektoren. Skriv nummeret ned herunder i tilfælde af, at du skulle få brug for service.

 $\overline{\phantom{a}}$ 

MODEL

FABRIKATIONSNR.